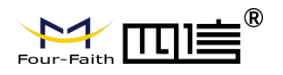

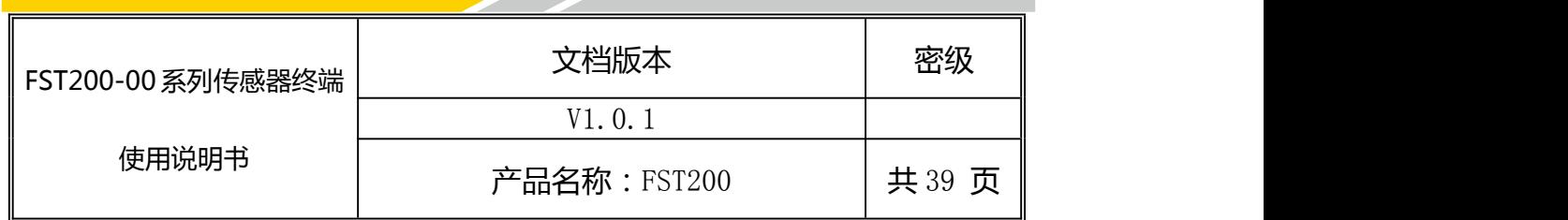

# **FST200-00** 系列传感器终端使用说明书

此说明书适用于下列型号产品:

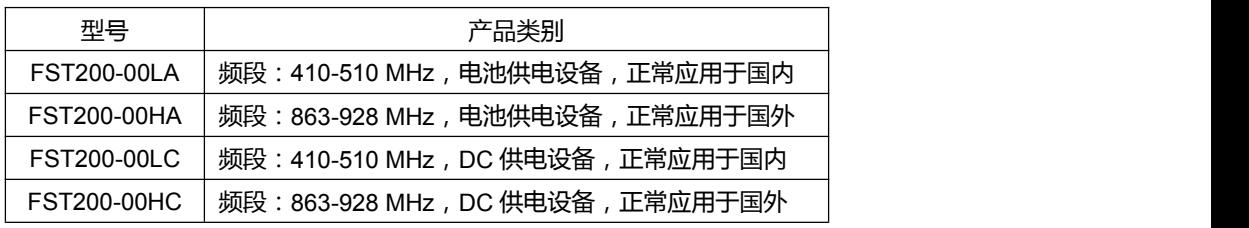

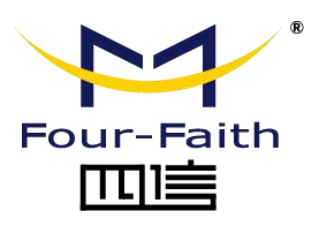

客户热线:400-8838 -199

电话:+86-592-6300320

传真:+86-592-5912735

网址:[www.four-faith.com](http://www.four-faith.com)

地址:厦门集美软件园三期 A06 栋 11 层

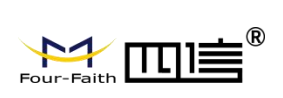

# **文档修订记录**

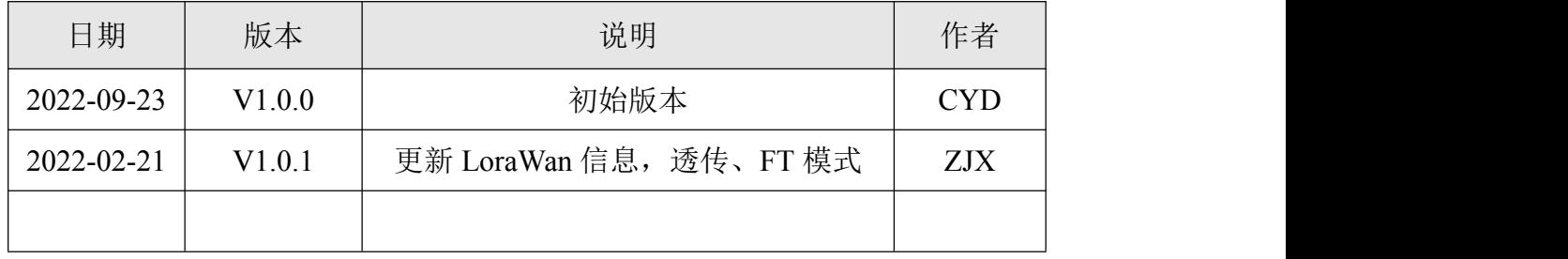

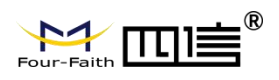

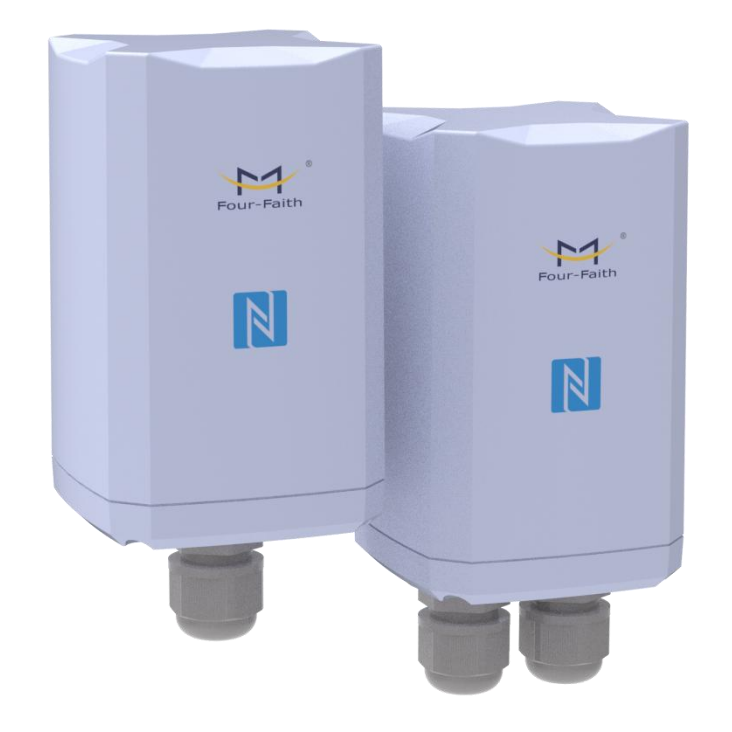

 $\sum_{\text{Four-Faith}}$ 

### 著作权声明

本文档所载的所有材料或内容受版权法的保护,所有版权由厦门四信通信科技有限公司 拥有,但注明引用其他方的内容除外。未经四信公司书面许可,任何人不得将本文档上的任 何内容以任何方式进行复制、经销、翻印、连接、传送等任何商业目的的使用,但对于非商 业目的的、个人使用的下载或打印(条件是不得修改,且须保留该材料中的版权说明或其他 所有权的说明)除外。

### 商标声明

Four-Faith、四信、 Four-Faith 、 A TILE<sup>®</sup>、 》 均系厦门四信通信科技有限公司 注册商标,未经事先书面许可,任何人不得以任何方式使用四信名称及四信的商标、标记。

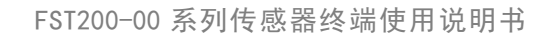

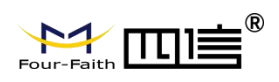

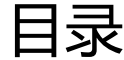

Z,

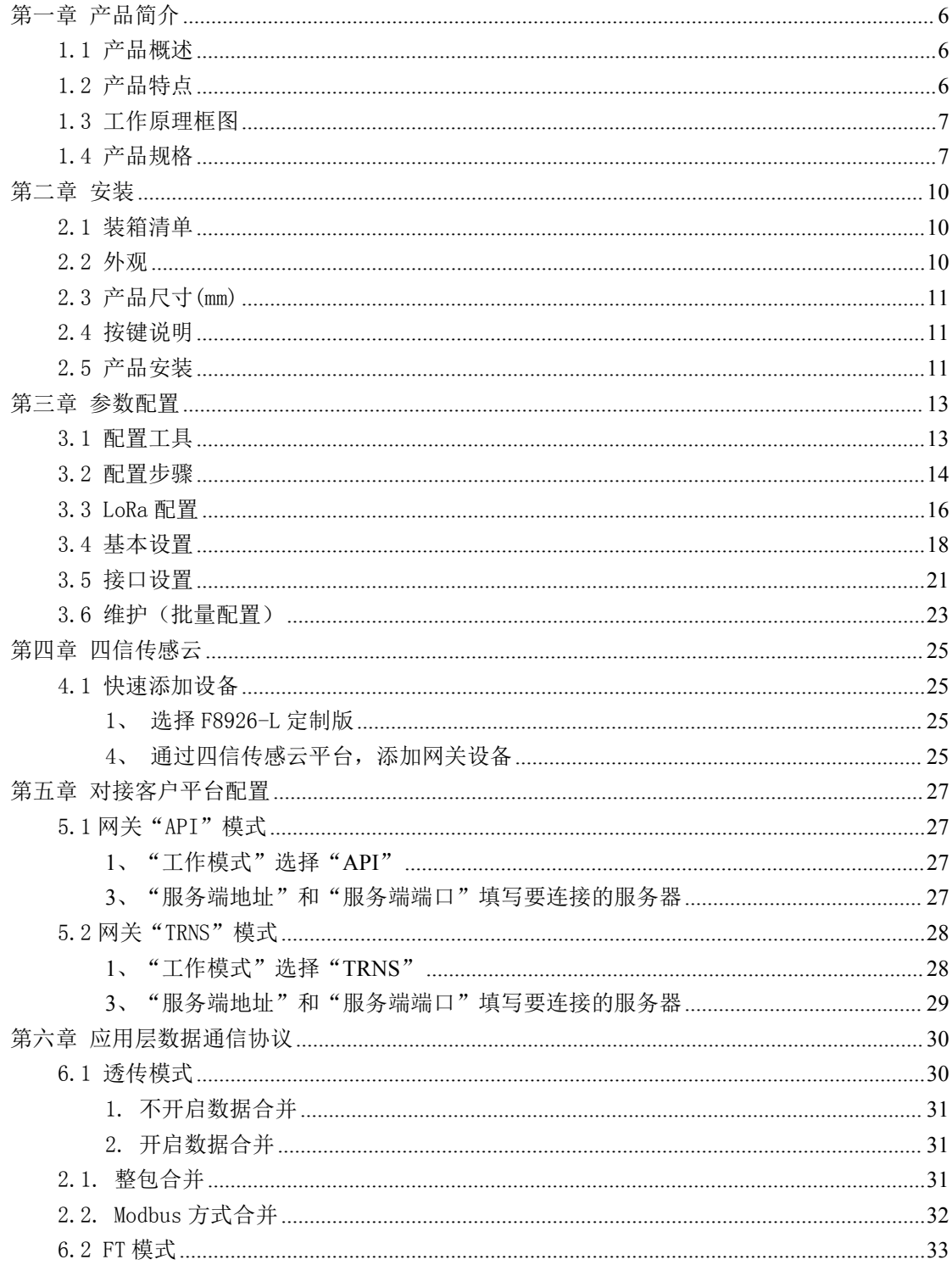

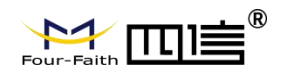

# <span id="page-5-0"></span>**第一章 产品简介**

### <span id="page-5-1"></span>1.1 产品概述

FST200-00 系列传感器终端采用工业级 32 位通信处理器,集成四信自研 LoRa 模组,具 备边缘采集、多样化接口,NFC 配置等多种功能的传感器终端,结合 IP67 高防护等级防水 防尘外壳,适用于各种恶劣外部环境。

产品支持 LoRaWAN 以及四信私有协议,支持锂亚电池供电(采用超低功耗设计)、DC 供电,确保产品长期稳定工作。产品采用多种配置方式,方便快速灵活部署,还可结合四信 传感云平台和 APP, 实现远程实时数据监测。

产品广泛应用于物联网产业链中的 M2M 行业, 如烟草行业、机房监测、厂区监测、药品 监测、场馆监测、仓库监测、农业大棚,以及智慧楼宇等领域。传感器终端典型应用如图 1.1 所示。

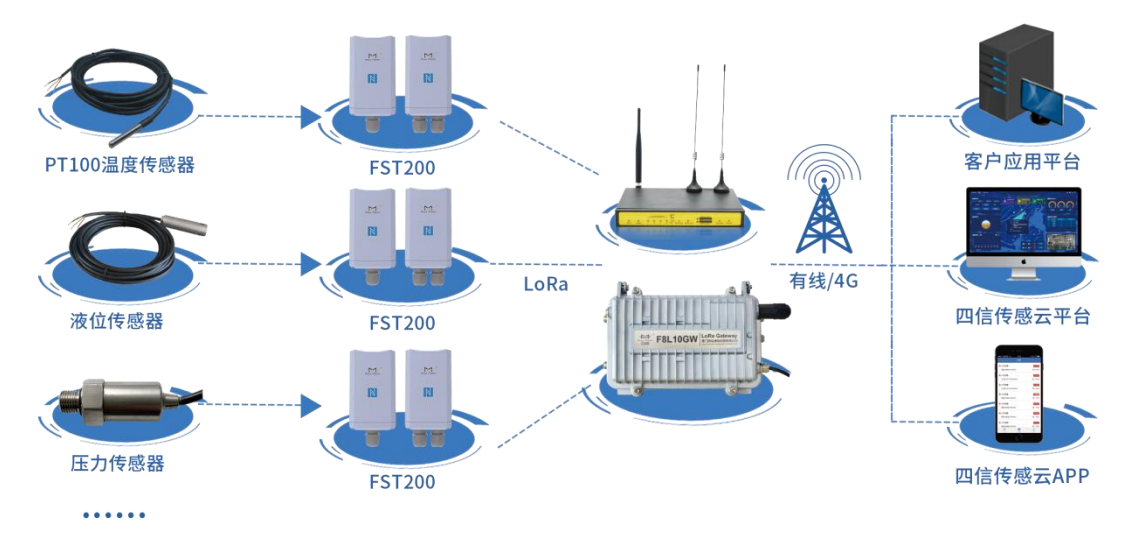

图 1.1 传感器终端应用拓扑图

## <span id="page-5-2"></span>1.2 产品特点

- 工业设计:采用进口高精度传感器芯片和工业级高性能无线 LoRa 模块
- 供电方式:
	- 电池供电(FST200-00XA):采用四信自研 LoRa 模块,超低功耗设计,内置 19000mA 超大容量锂亚电池
	- DC 供电(FST200-00XC):支持 5~36V,默认 12V/0.5A
- 外壳: 采用 ABS+PC、抗 UV、阻燃材料等精美一体化外观设计
- 防护等级:IP67 防护等级
- 通讯距离:公里级传输距离,穿透性好
- 配置方式: NFC APP、PC 配置工具, 以及传感云平台多种配置方式, 方便快速灵活 部署

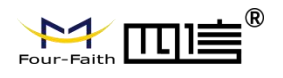

- 协议:四信私有协议和标准 LoRaWAN 协议
- ◆ 升级方式: NFC 升级、本地串口升级, 以及远程升级
- 安装方式:壁挂、抱箍、导轨三种安装方式可选,默认壁挂
- <span id="page-6-0"></span>一体化方案: 配套传感云平台和 APP, 远程实时数据监测

### 1.3 工作原理框图

传感器终端原理框图如图 1.2 所示

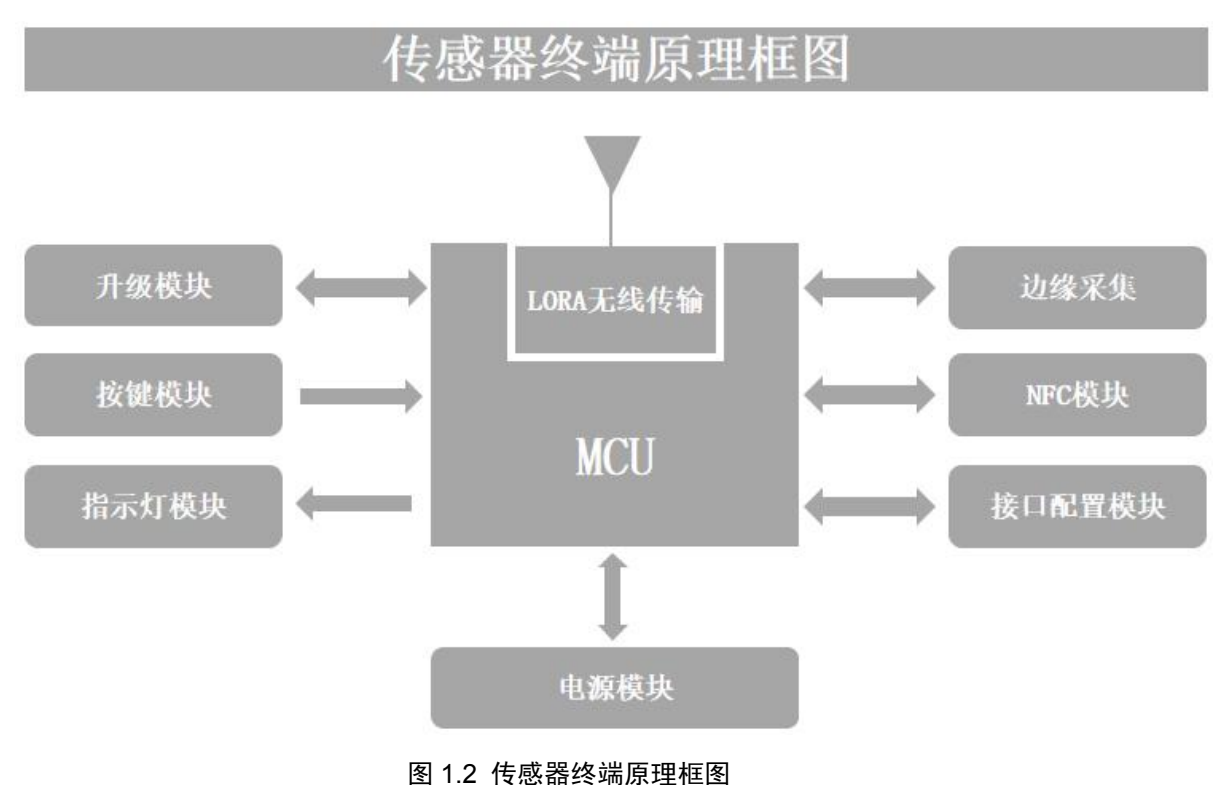

## <span id="page-6-1"></span>1.4 产品规格

终端参数列表

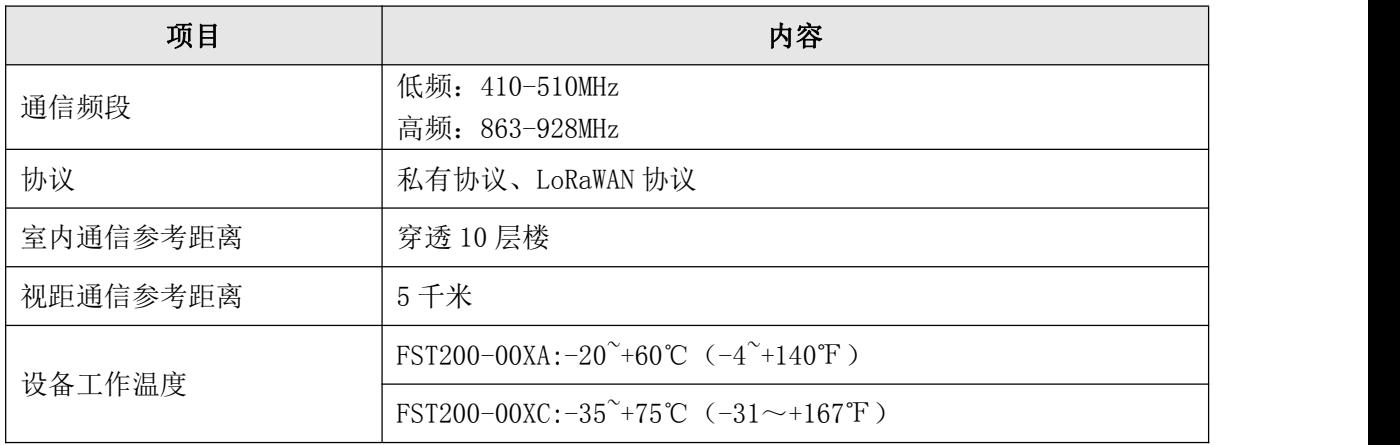

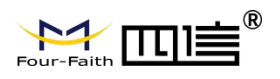

FST200-00 系列传感器终端使用说明书

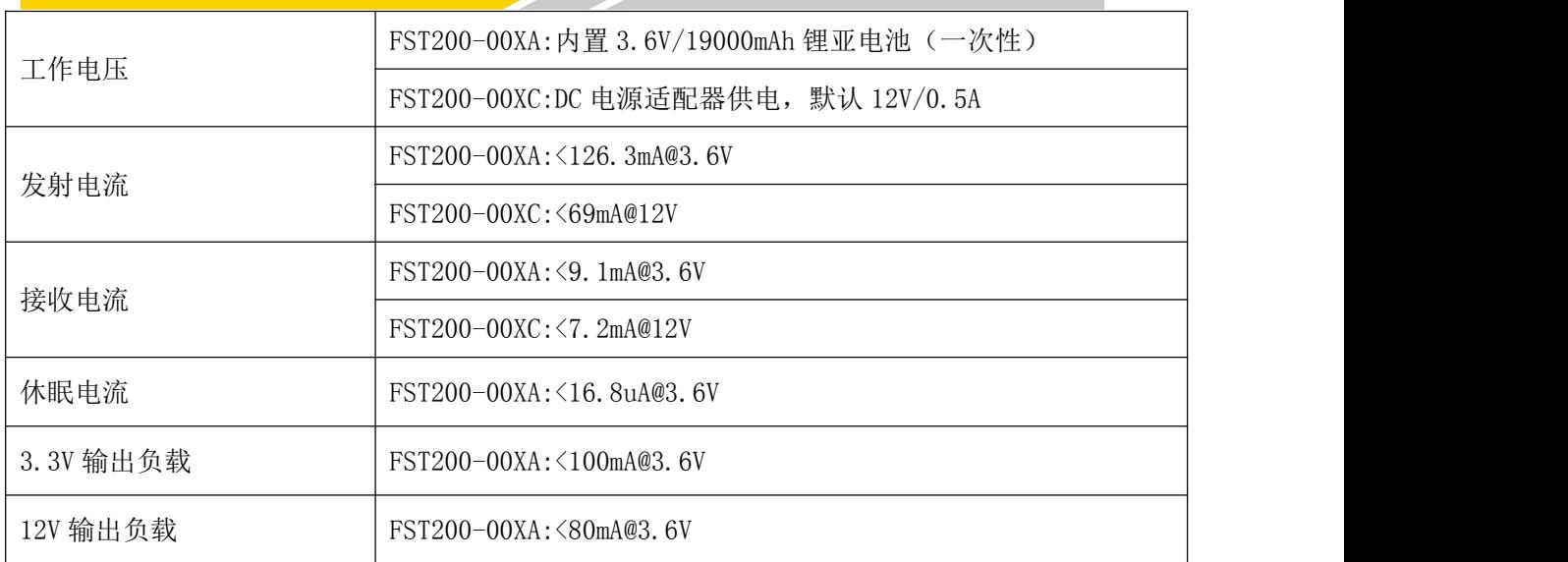

备注:

- FST200-00XA/FST200-00XC, 其中 X 代表频段 L 和 H, FST200-00XA 低功耗产品, FST200-00XC 常供电产品
- **●** 3.3V 和 12V 输出负载是单路输出时候负载
- 以上功耗测试都是带四信温湿度传感器 (3502010017) 功耗测试

#### 硬件系统

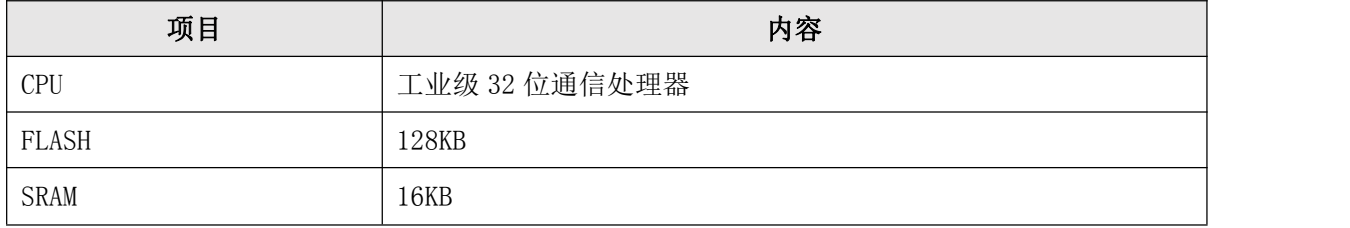

接口类型

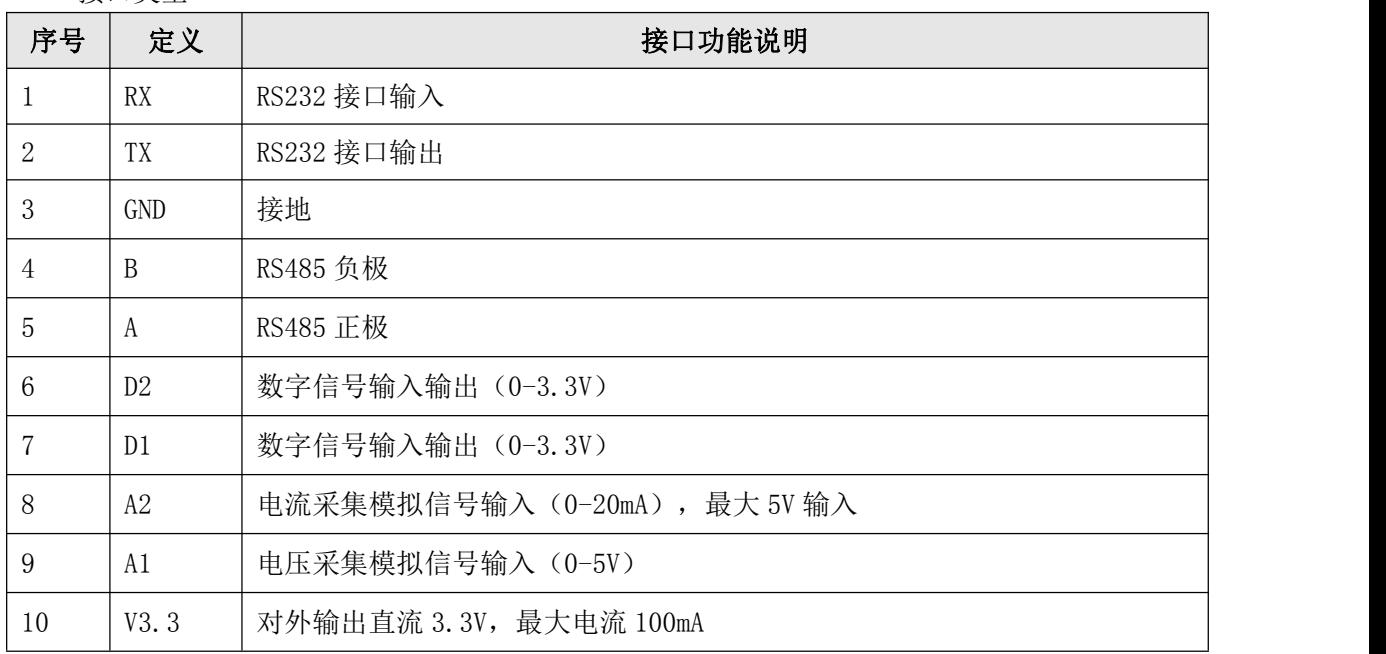

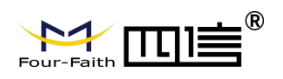

m.

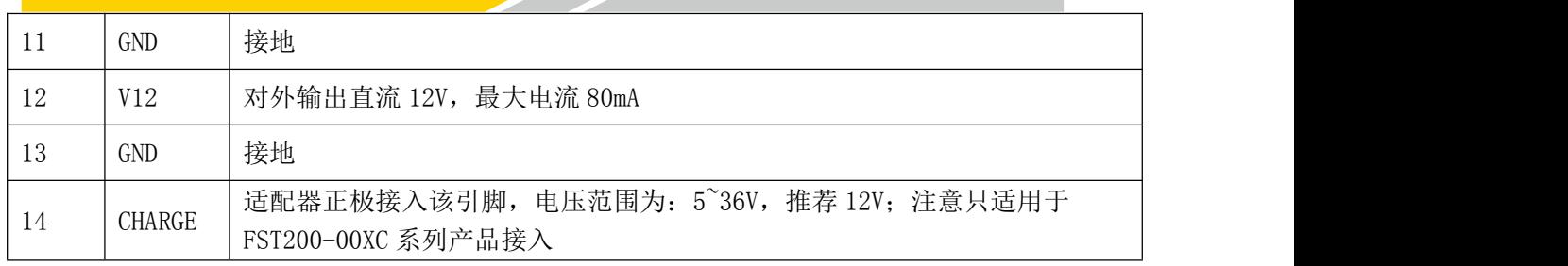

备注:PT100 接口可选

外壳特征

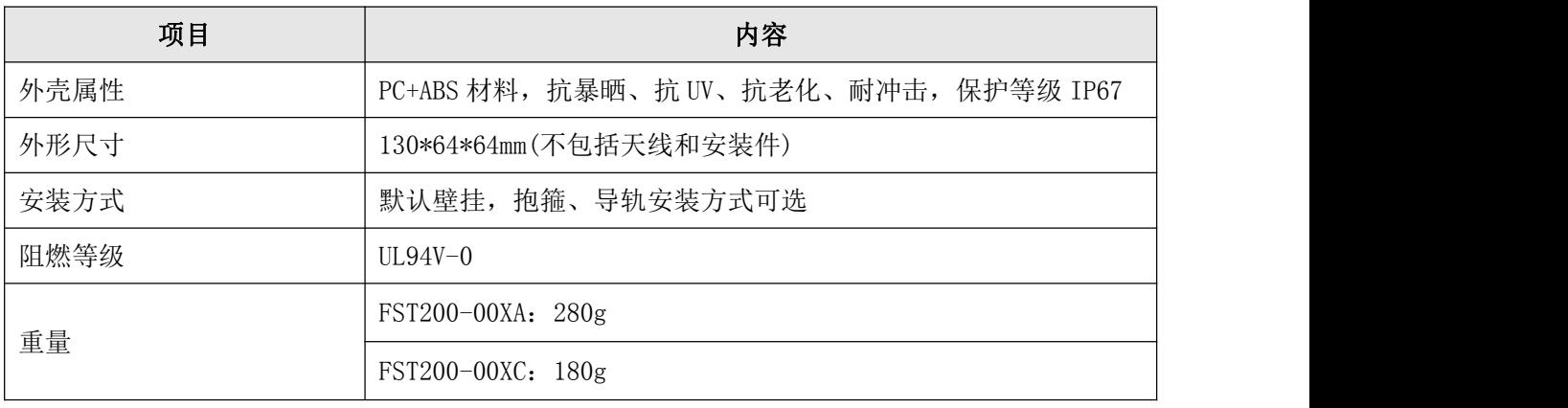

FST200-00 系列传感器终端使用说明书

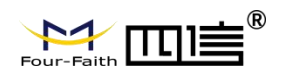

<span id="page-9-0"></span>**第二章 安装**

### <span id="page-9-1"></span>2.1 装箱清单

当您开箱时请保管好包装材料,以便日后需要转运时使用,如果下述物品存在损坏或遗 失的情况,请及时联系您的代理或销售代表。清单如下:

 $\bullet$  FST200-00XA

传感器终端主机 1 个

默认壁挂套件 1个, 或抱箍套件、导轨套件可选

壁挂套件: 壁挂支架+壁挂固定架+螺丝包+2 个螺丝

抱箍套件:卡箍支架+不锈钢抱箍+2 个螺丝

导轨套件:卡扣支架+2 个螺丝

防水硅胶套 1 个

产品合格证

产品保修卡

FST200-00XC

传感器终端主机 1 个

标配 12VDC/0.5A 电源 1 个

默认壁挂套件 1个, 或抱箍套件、导轨套件可选 壁挂套件:壁挂支架+壁挂固定架+螺丝包+2个螺丝 抱箍套件:卡箍支架+不锈钢抱箍+2 个螺丝 导轨套件:卡扣支架+2 个螺丝 防水硅胶套 2 个

<span id="page-9-2"></span>产品合格证 产品保修卡

2.2 外观

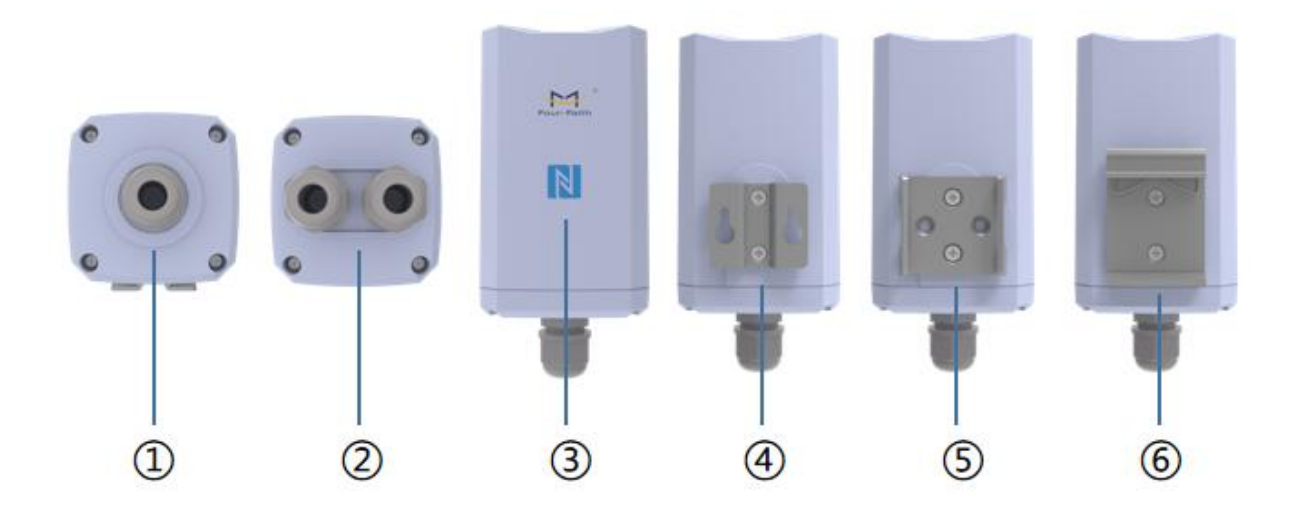

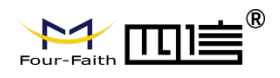

底部:① FST200-00XA,电池供电版本,带一个 PG9-8 电缆防水接头 底部:② FST200-00XC,电源供电版本,带两个 PG9-8 电缆防水接头 前面板:③ NFC 感应区 后面板:④ 壁挂安装支架;⑤ 抱箍安装支架;⑥ 导轨安装支架

## <span id="page-10-0"></span>2.3 产品尺寸(mm)

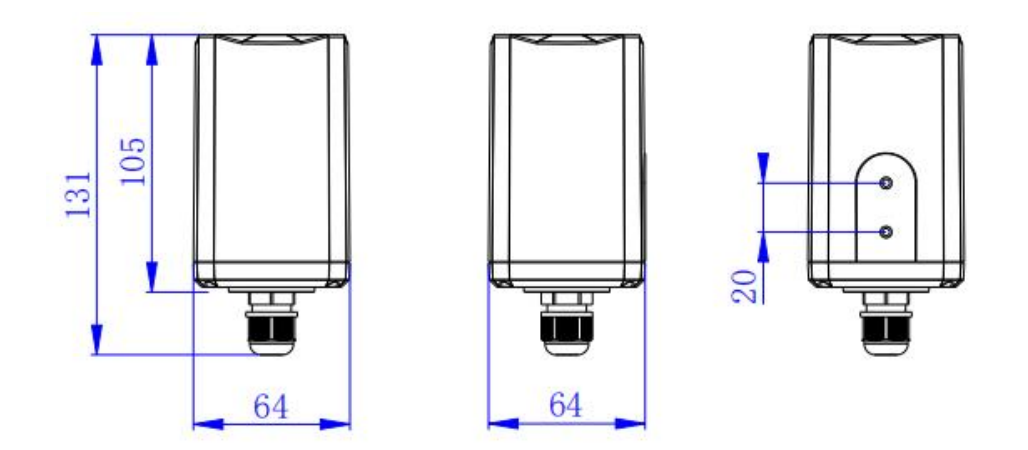

## <span id="page-10-1"></span>2.4 按键说明

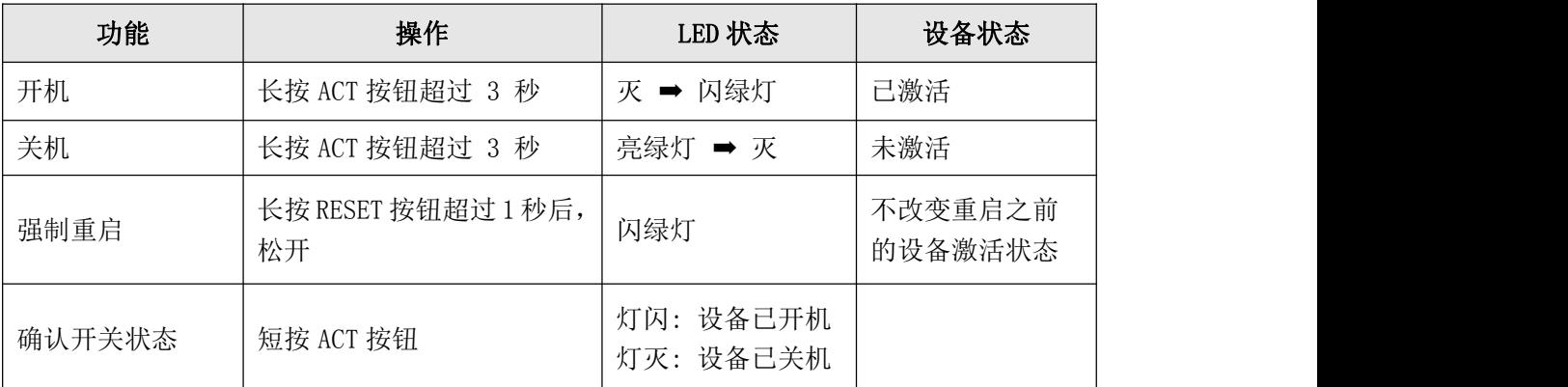

备注:产品提供按钮便于调试和紧急断电重启,正常情况下可使用 NFC APP 或者 PC 配 置工具实现开关机和恢复出厂设置等

## <span id="page-10-2"></span>2.5 产品安装

选择需要采集的传感器设备,根据传感器规格接入传感器终端预留的端口,通过 PG9-8 电缆防水接头以及防水硅胶套,固定好传感器设备。

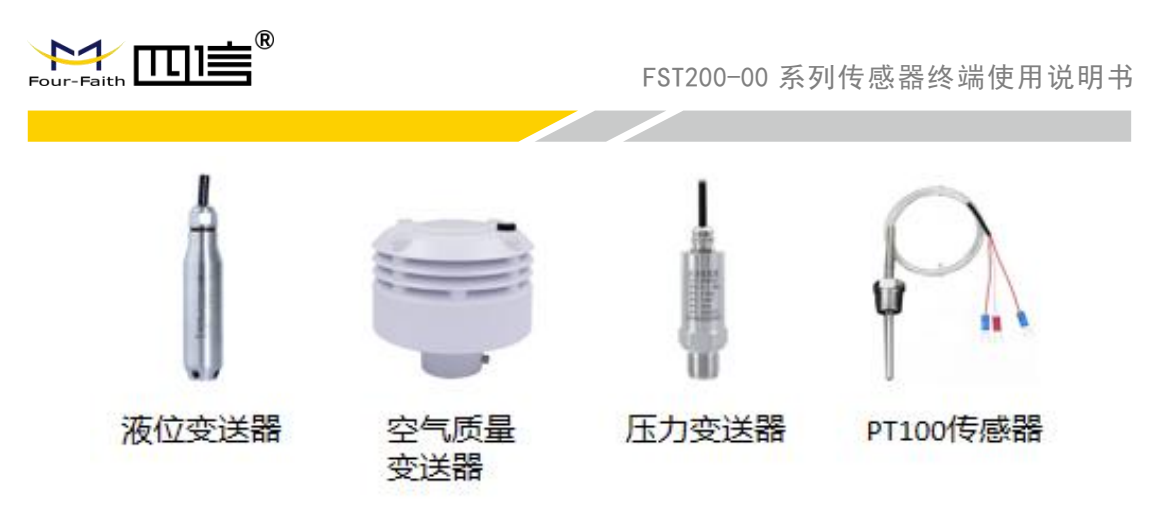

- 1) 壁挂式安装
	- ◆ 将2 个螺丝穿过壁挂支架固定在传感器终端上
	- ◆ 用电钻在墙上根据壁挂固定架标记的孔位上钻 2 个钻孔
	- ◆ 将 2 个膨胀螺栓打入 2 个钻孔
	- ◆ 将 2 个螺丝穿过壁挂固定架的壁挂孔打入膨胀螺栓
	- ◆ 将传感器终端挂到壁挂固定架上
- 2) 抱箍安装
	- ◆ 将2 个螺丝穿过抱箍支架固定在传感器终端上
	- 逆时针拧开抱箍的锁固
	- 将抱箍拉直并穿进抱箍支架上的矩形孔位,然后将抱箍绕到目标杆上
	- 用螺丝刀顺时针拧紧抱箍上的锁固
- 3) 导轨安装
	- ◆ 将2 个螺丝穿过导轨支架固定在传感器终端上
	- ◆ 将导轨安装到导轨支架上

FST200-00 系列传感器终端使用说明书

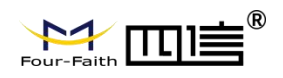

<span id="page-12-0"></span>**第三章 参数配置**

## <span id="page-12-1"></span>3.1 配置工具

FST200-00 系列支持 TYPE-C 配置工具(Sensor Terminal Tools), 以及 NFC 配置(传 感云 APP), 如图 3.1、3.2 所示。下述章节除'配置步骤'外, 其它均以传感云 APP NFC 配置的参数配置介绍为主。

备注:第四章介绍的四信传感云平台也可以进行下述参数配置,具体需参考四信传感云 的使用说明书

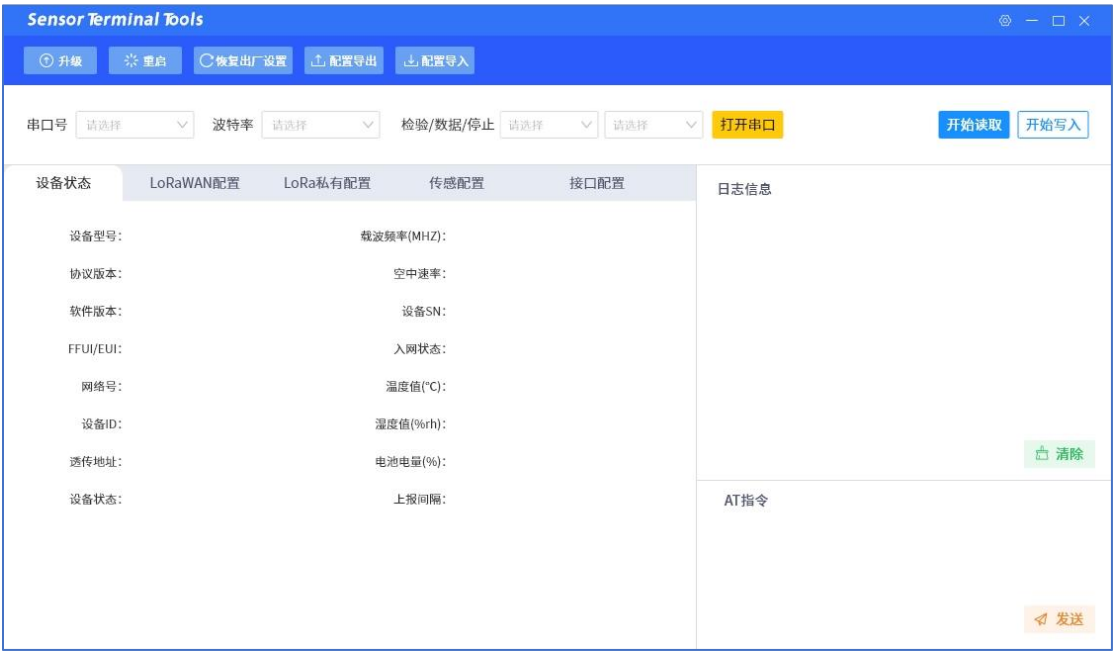

图 3.1 Sensor Terminal Tools

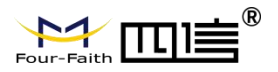

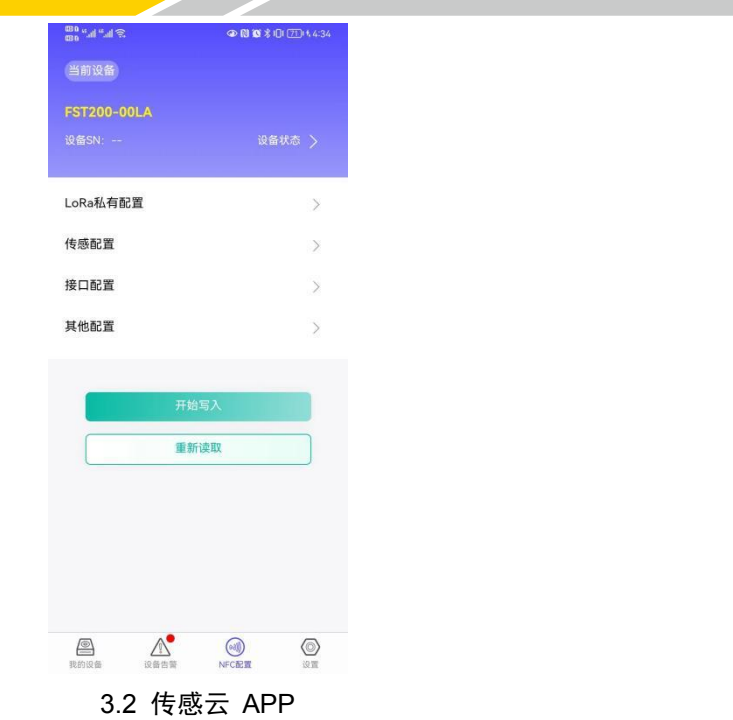

### <span id="page-13-0"></span>3.2 配置步骤

- 1) 从四信官网下载安装 FST200-00 系列对应的 PC 配置工具,以及安卓版 APP
- 2) 连接读取
	- ◆ Sensor Terminal Tools

通过 TYPE-C 连接电脑跟设备, 打开串口后点'开始读取', 获取设备的参数 信息 しゅうしょう しゅうしょう しんしゅう しんしゅう しんしゅう

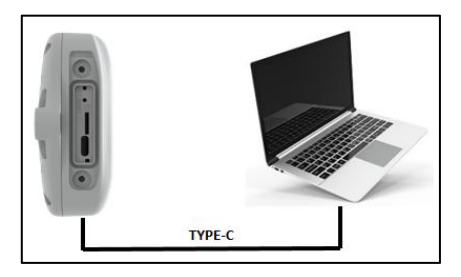

◆ 传感云 APP

开启手机 NFC 功能后,打开传感云 APP,输入注册的账号密码(同第四章 四 信传感云的账户信息一致),选择'NFC 配置'选项卡,将手机的 NFC 区域贴在 设备正面的 NFC 感应区几秒不动,直至读取成功,设备的参数信息将同步到传感 云 APP

- 3) 参数写入更新
	- ◆ Sensor Terminal Tools

通过配置工具修改获取设备的参数信息,如开关机、参数值等,点'开始写入' 按钮,写入成功后,点'重启'按钮配置将立即生效,再通过'开始读取'按钮更 新获取设备的实时参数信息

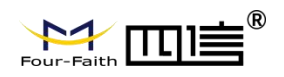

#### ◆ 传感云 APP

通过传感云 APP 修改获取的参数信息,如开关机、参数值等,点'开始写入' 按钮后贴在设备的 NFC 感应区等待完成配置, 再通过'重新读取'按钮更新获取 设备的实时参数信息

<u>andar Sams Sandar Sandar Sandar Sandar Sandar Sandar Sandar Sandar Sandar Sandar Sandar Sandar Sandar Sandar </u>

备注:

- 1) 安卓手机的 NFC 区域存在型号差异,一般位于背部摄像头附近,具体请参考 手机说明书等
- 2) NFC 读写成功/失败后,请将手机暂时远离设备后,再贴到设备的 NFC 感应区 进行下一次操作

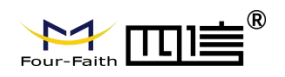

## <span id="page-15-0"></span>3.3 LoRa 配置

FST200-00 系列设备支持 LoRaWAN 配置\*, 以及 LoRa 私有配置(四信私有协议), 通过 PC 配置工具以及传感云 APP,自动区分设备所支持的协议类型。

◆ LoRa 私有配置

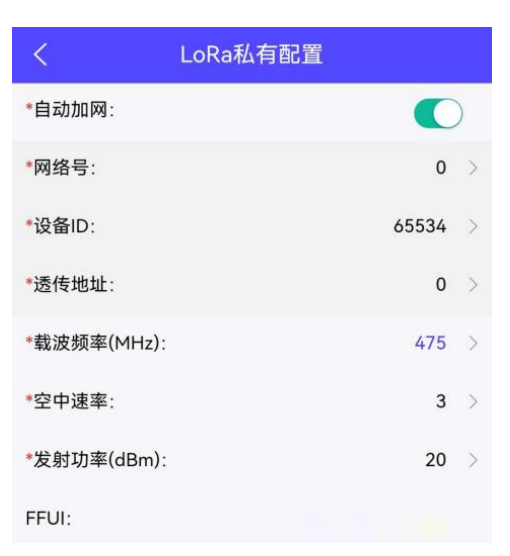

打开传感云 APP 的"NFC 配置 --> LoRa 私有配置"菜单, 设置设备的加网模式、 网络号、设备 ID、透传地址、载波频率、空中速率,以及发射功率。

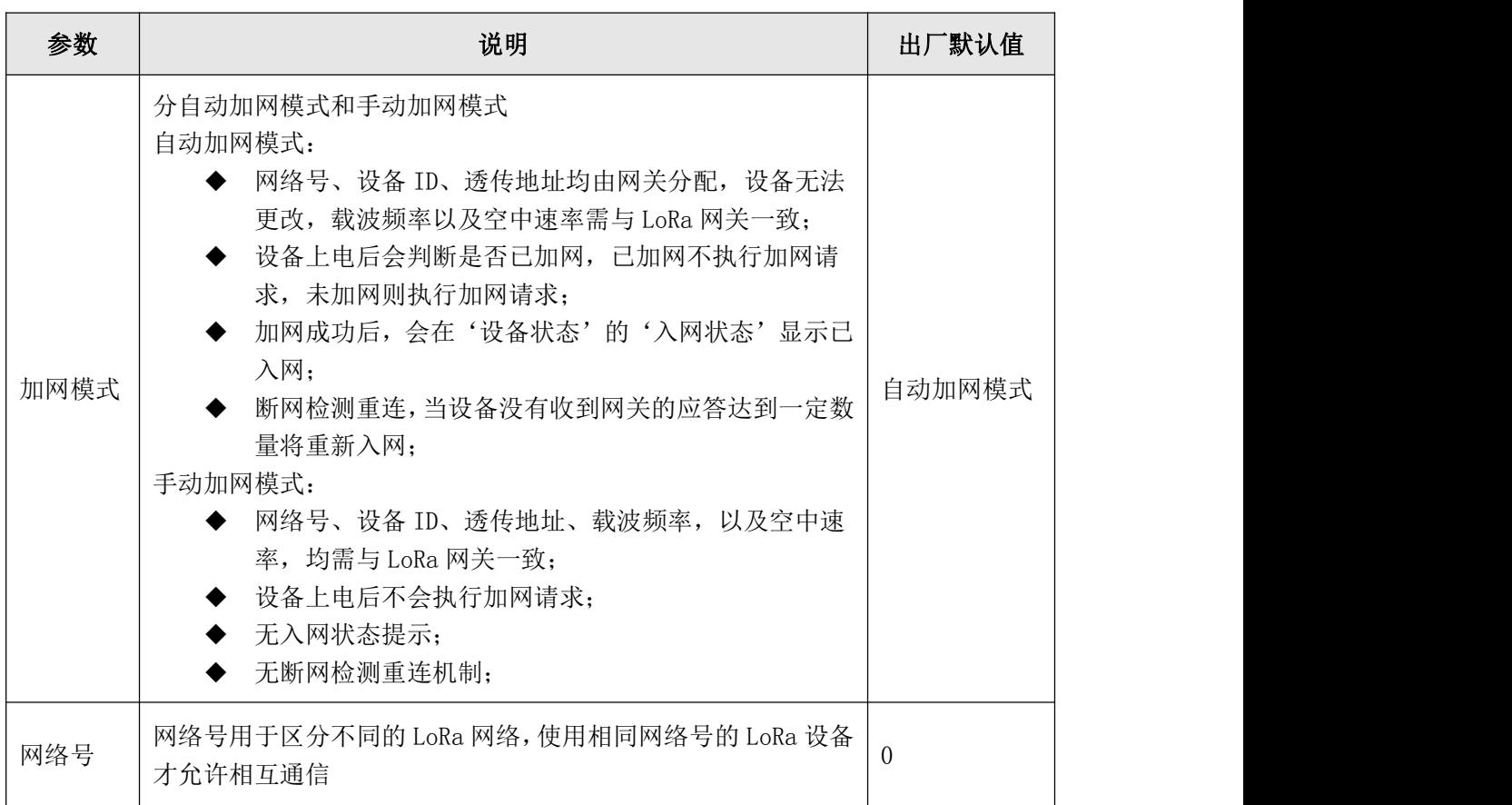

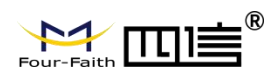

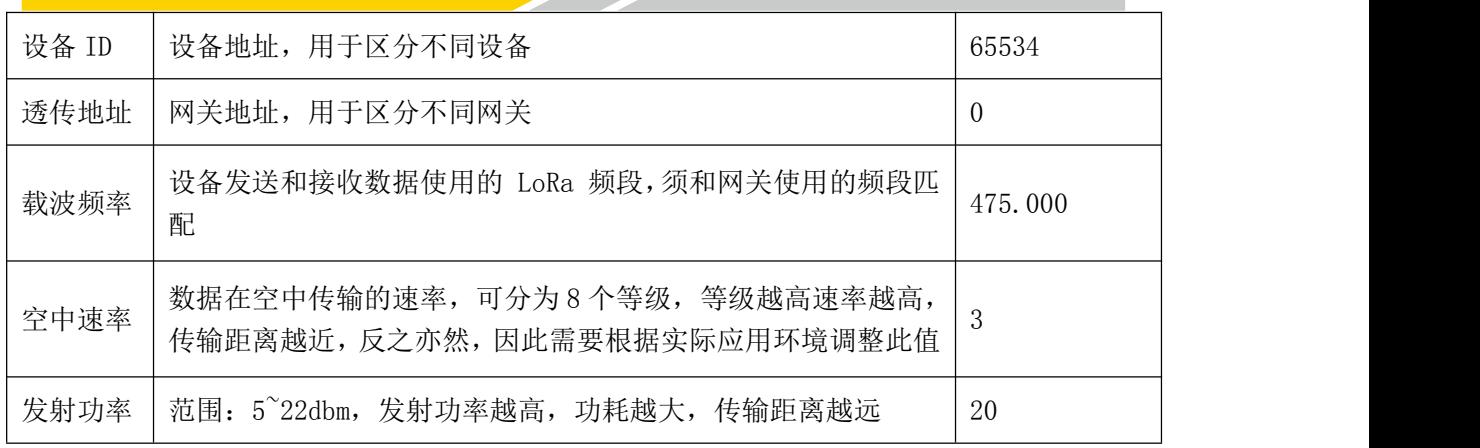

备注:

1)如使用四信传感云平台,管理 FST200-00 系列设备,请使用自动加网模式;

2)自动加网模式下,修改载波频率、空中速率,开关机,恢复出厂设置等,均会 重新执行加网请求;

3)如采购大量设备,可联系四信获取设备 FFUI/EUI 等参数表格;

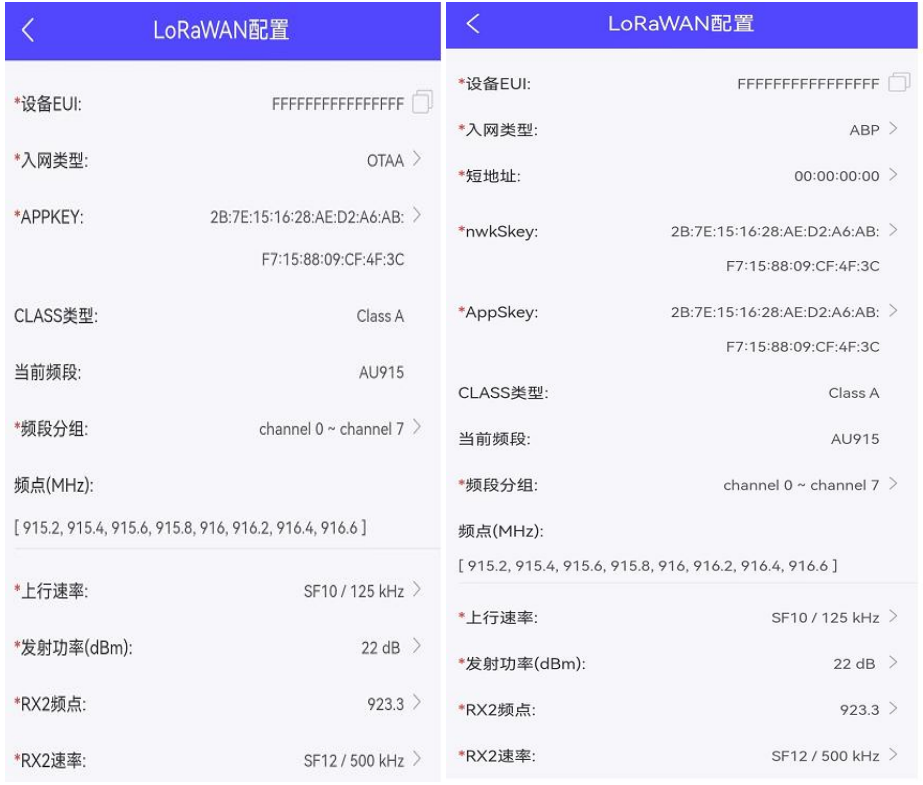

打开传感云 APP 的"NFC 配置 --> LoRaWAN 配置"菜单,设置设备的入网类型、频 段分组、上行速率以及发射功率。

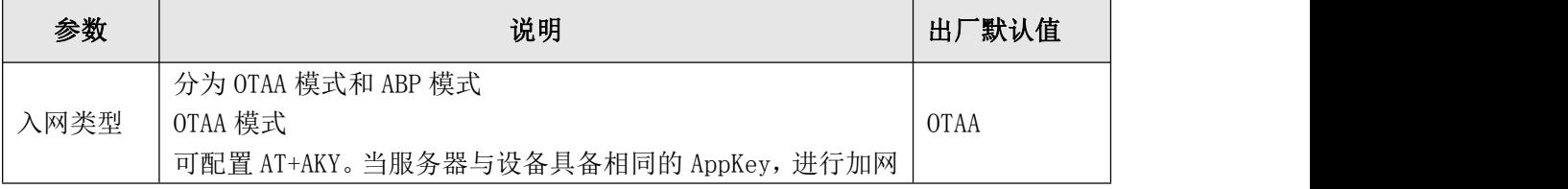

<sup>◆</sup> LoRaWAN 配置

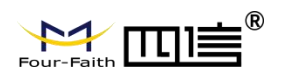

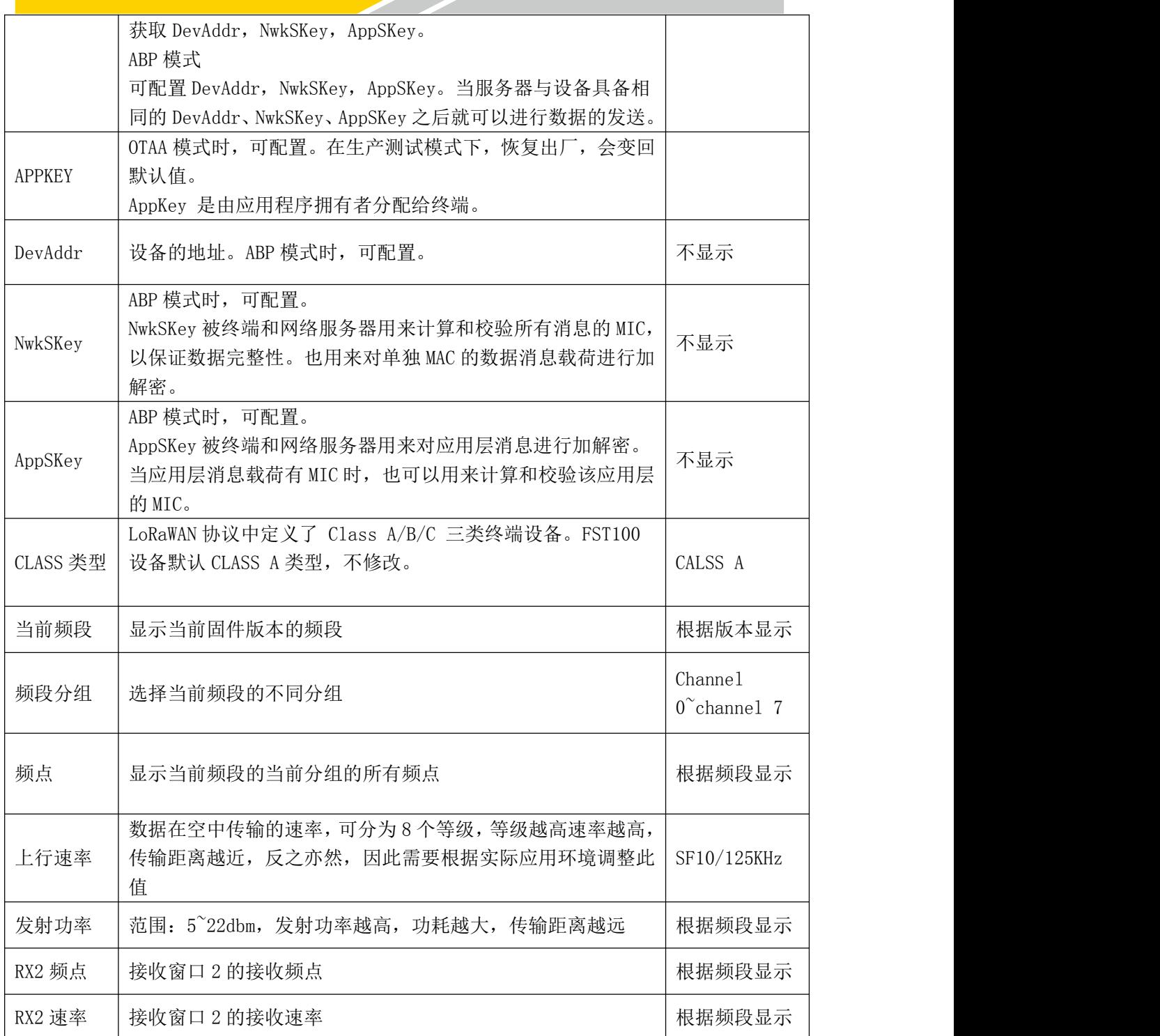

# <span id="page-17-0"></span>3.4 基本设置

打开传感云 APP 的"NFC 配置 --> 传感配置"菜单,设置设备的常用参数,以及边缘 采集参数。

◆ 常用参数

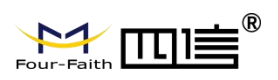

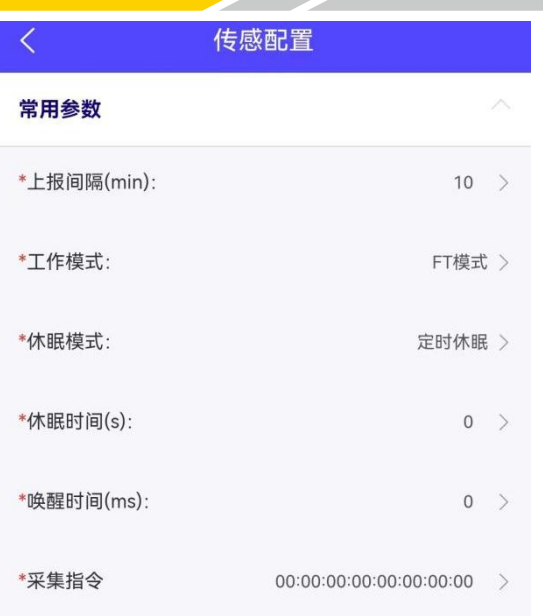

**The Contract Service** 

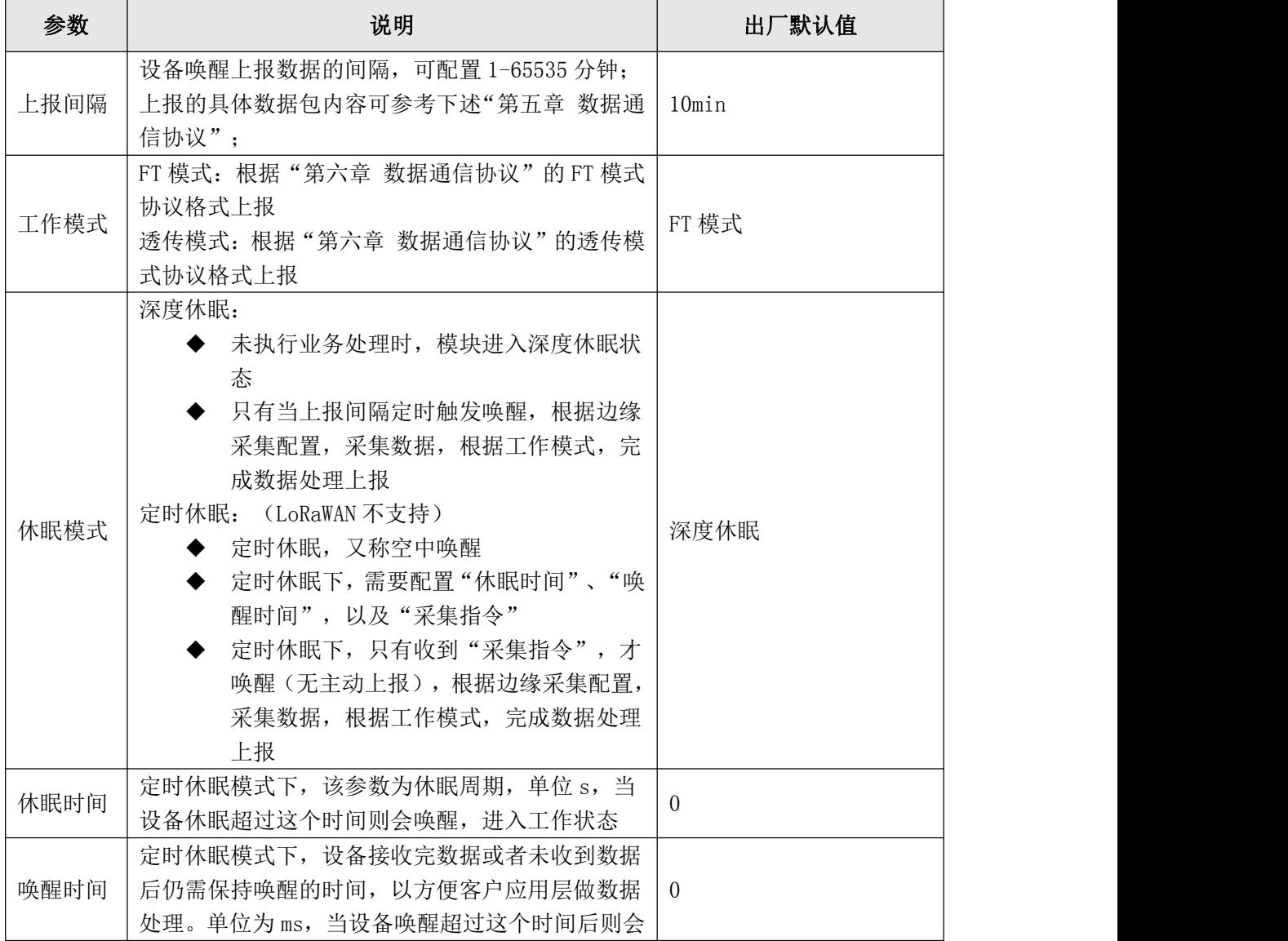

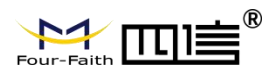

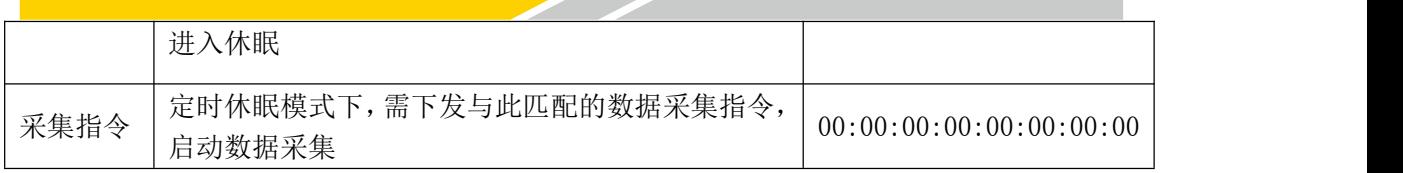

备注:

如使用四信传感云平台,管理 FST200-00 系列设备,请使用深度休眠模式; 定时模式下,网关的前导码时间要和设备端的休眠时间一致;

边缘采集

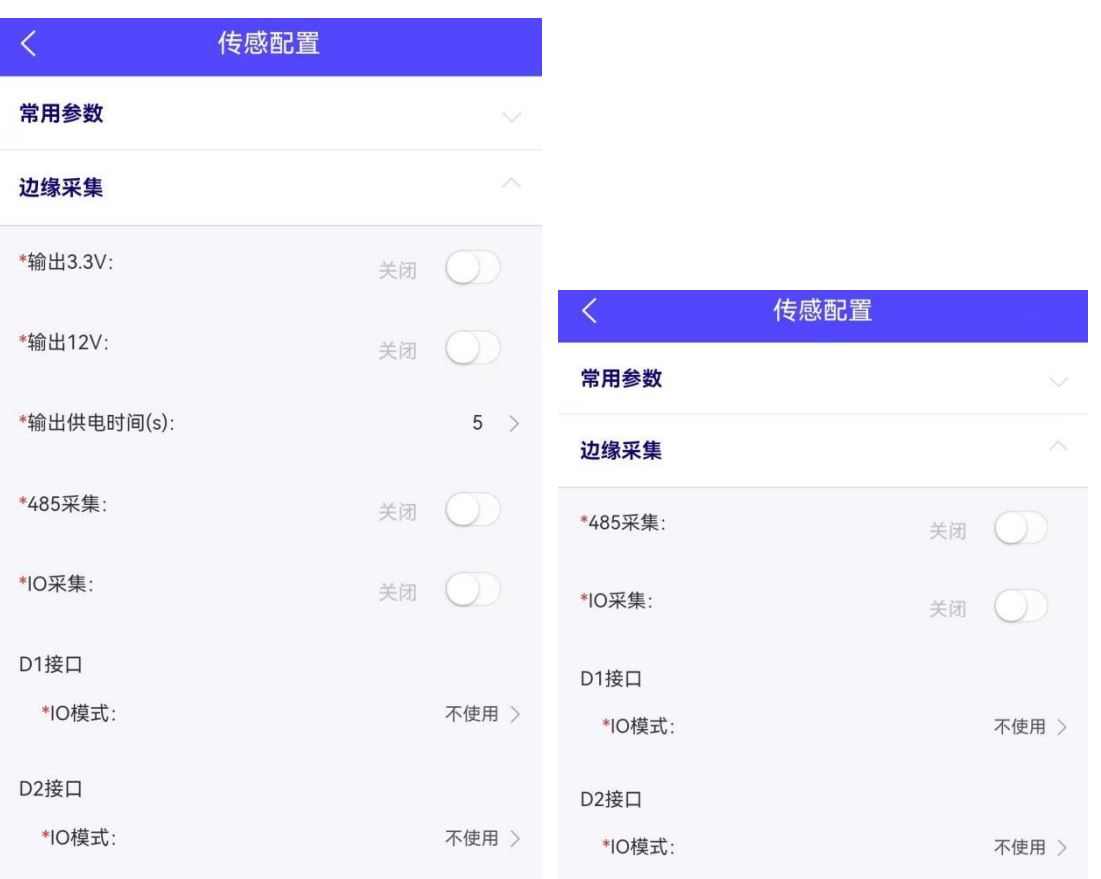

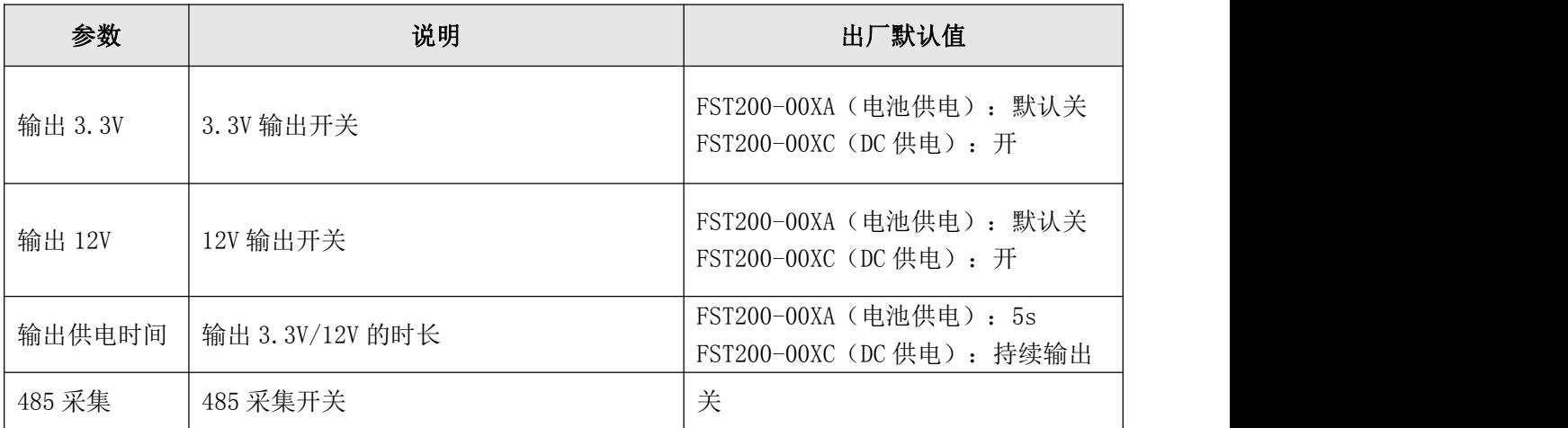

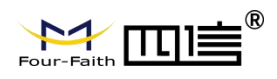

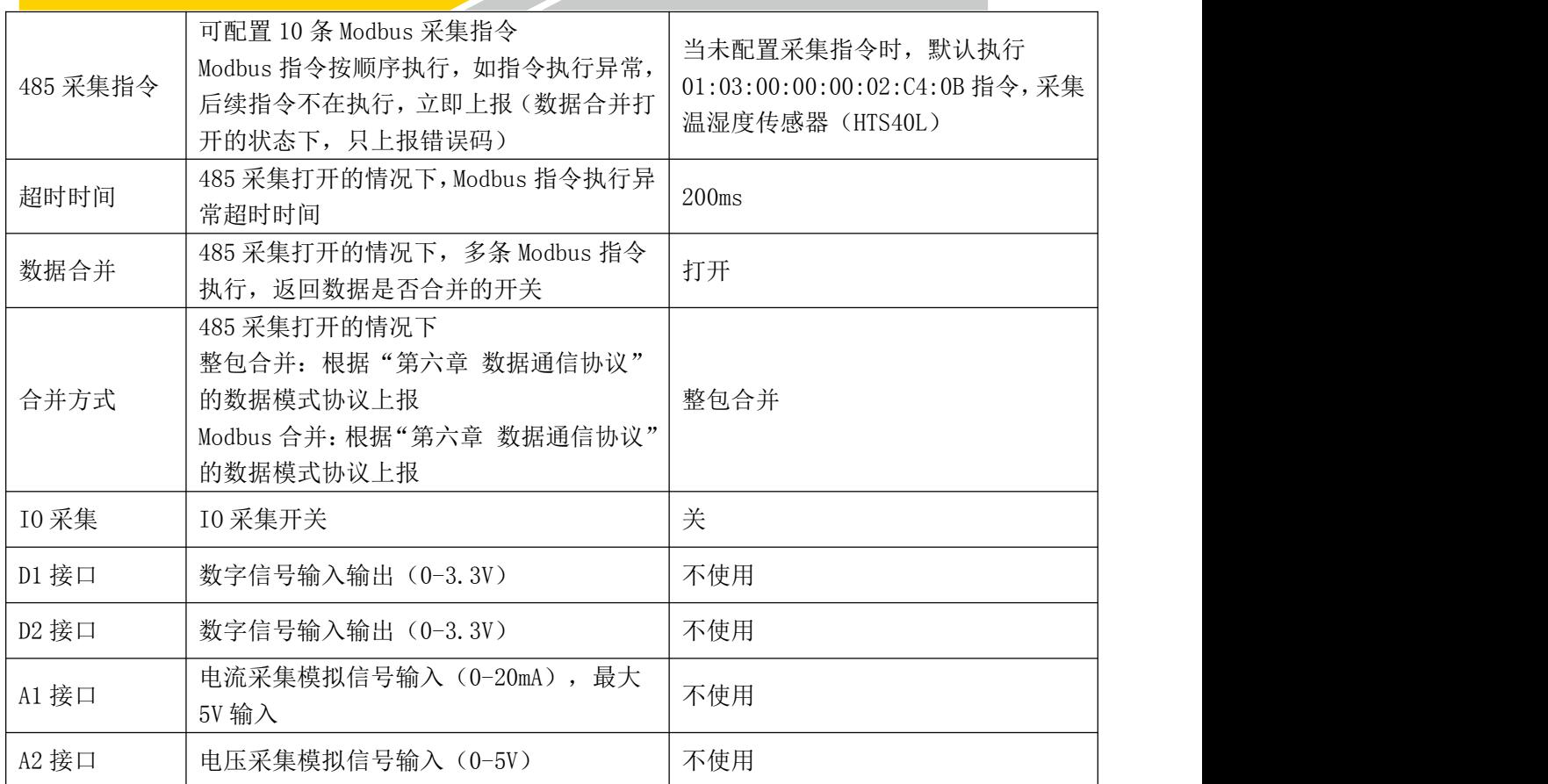

## <span id="page-20-0"></span>3.5 接口设置

打开传感云 APP 的"NFC 配置 --> 接口配置"菜单, 设置设备的 RS232 串口、RS485 串口参数。

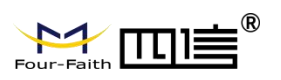

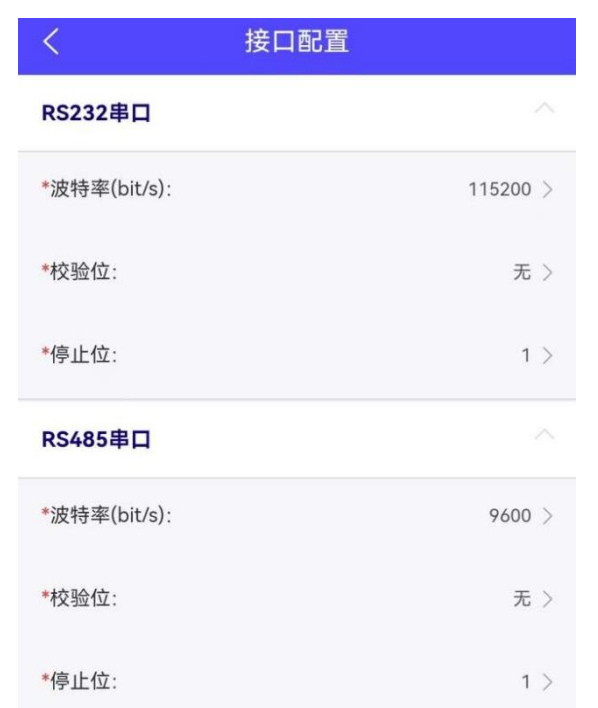

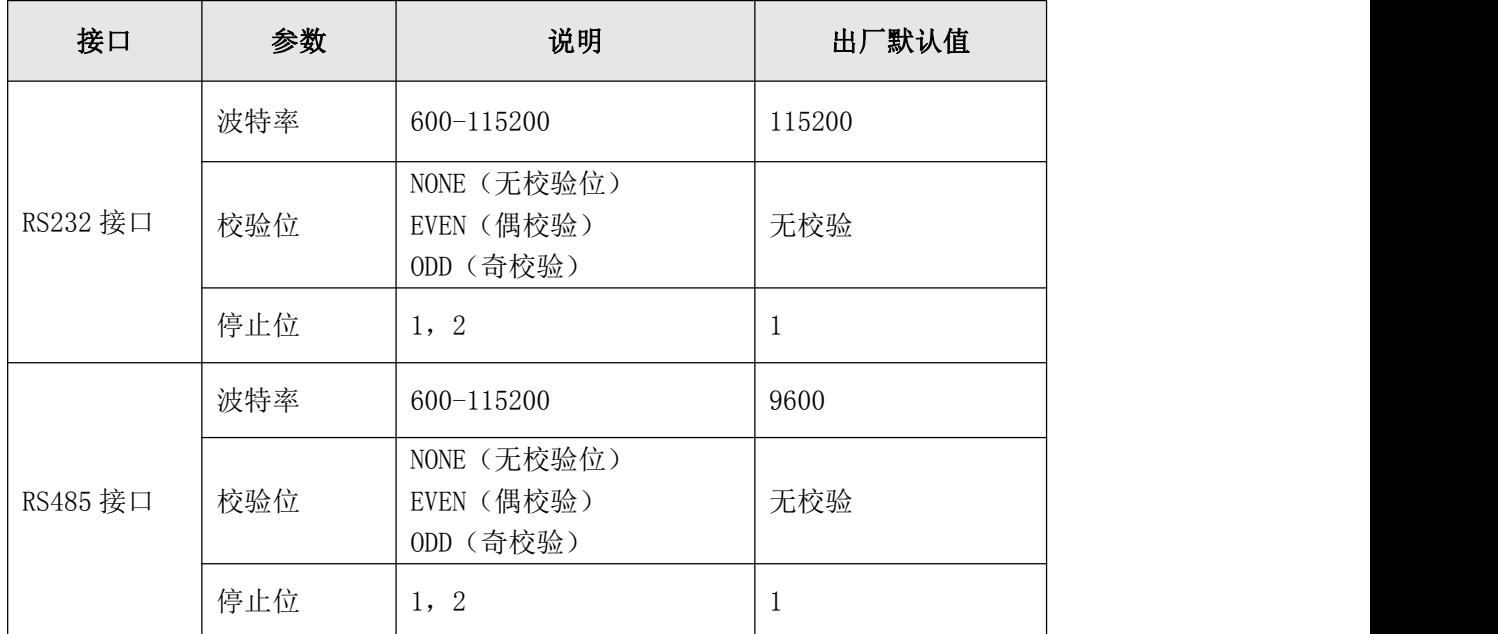

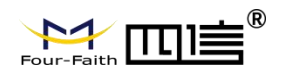

### 3.6 维护(批量配置)

<span id="page-22-0"></span>◆ 升级

FST200-00 系列支持传感云 APP NFC 升级、四信传感云平台远程升级,以及 PC 配 置工具升级,具体步骤如下所述:

1)通过四信官网获取最新的软件升级包,需明确告知通过何种方式升级(升级包 名称包含 modified 信息的支持 NFC 升级以及传感云平台远程升级,未包含 modified 信息的支持 PC 配置工具升级)

2)导入升级包后(NFC 升级包需先导入到四信传感云平台),开始升级

3)升级成功与否均有提示,如升级失败,需再次重新升级

备注:升级过程中,请勿对 App 和设备进行其它任何操作

备份(批量配置)

FST200-00 系列支持备份设备的配置信息并导入到其它设备中,可用于快速批量配 置。备份信息不包括 Lora 相关参数,适用于同系列产品进行批量配置。

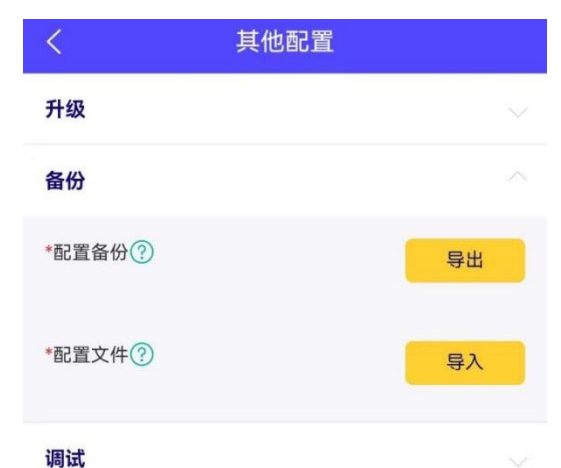

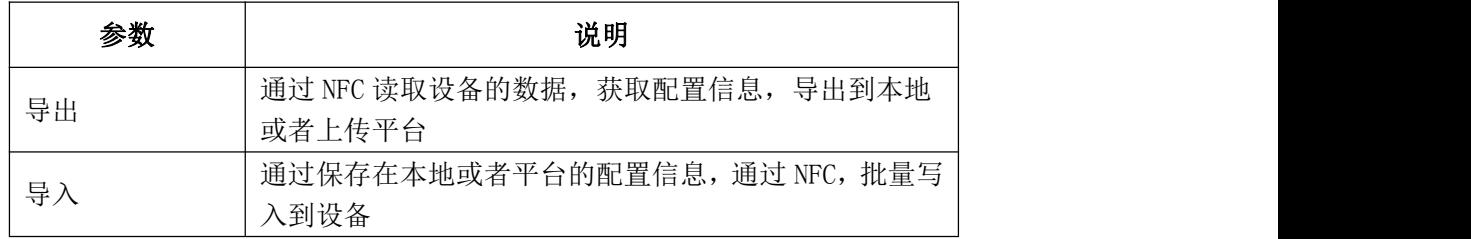

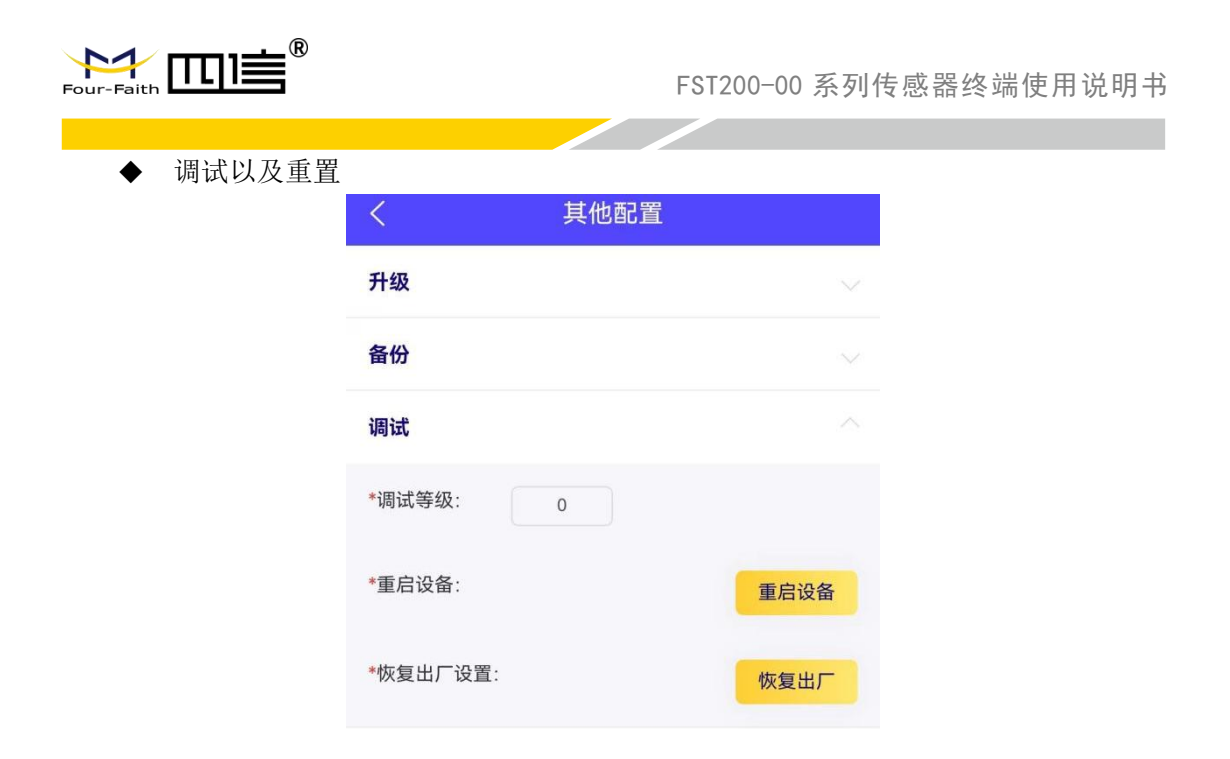

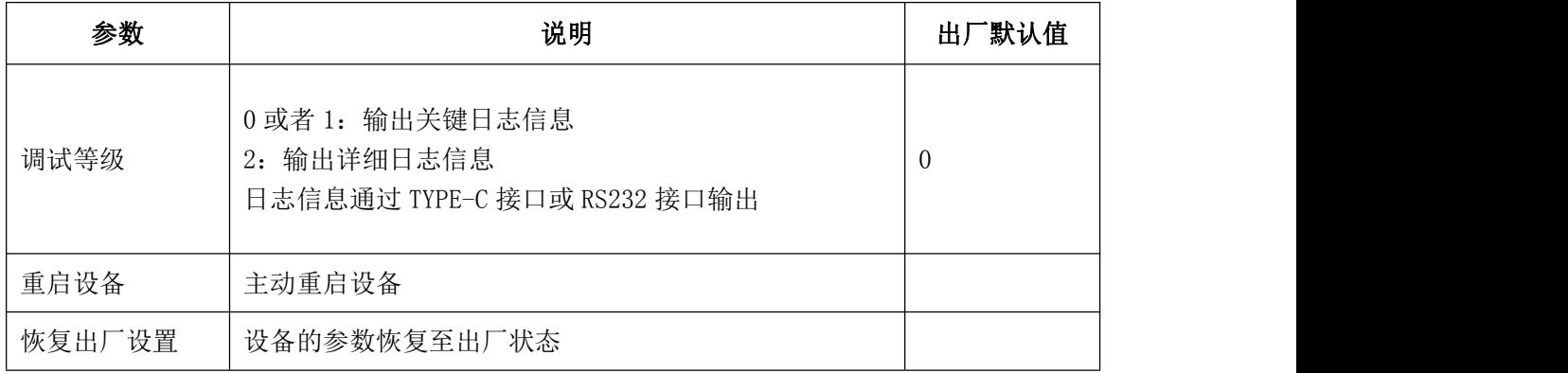

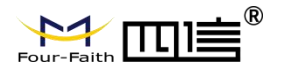

# <span id="page-24-0"></span>**第四章 四信传感云**

四信传感云是一款由四信自主研发的数据管理平台,通过数据分析建模,为设备提供统 一的数据管理、分析以及可视化等服务,为企业高效管理赋能。

<span id="page-24-1"></span>备注:下述操作需先注册一个四信传感云账号并登录

# 4.1 快速添加设备

添加四信网关

<span id="page-24-2"></span>1、选择 F8926-L 定制版

2、参考《F8926-L 系列路由器使用说明书 V2.0.1》,确保网关网络在线

3、启用网关应用模块下的 Lora 应用,默认参数与 FST200-00 系列设备的出厂参数 匹配。如需修改参数,网关与设备需同步更新,并执行重启

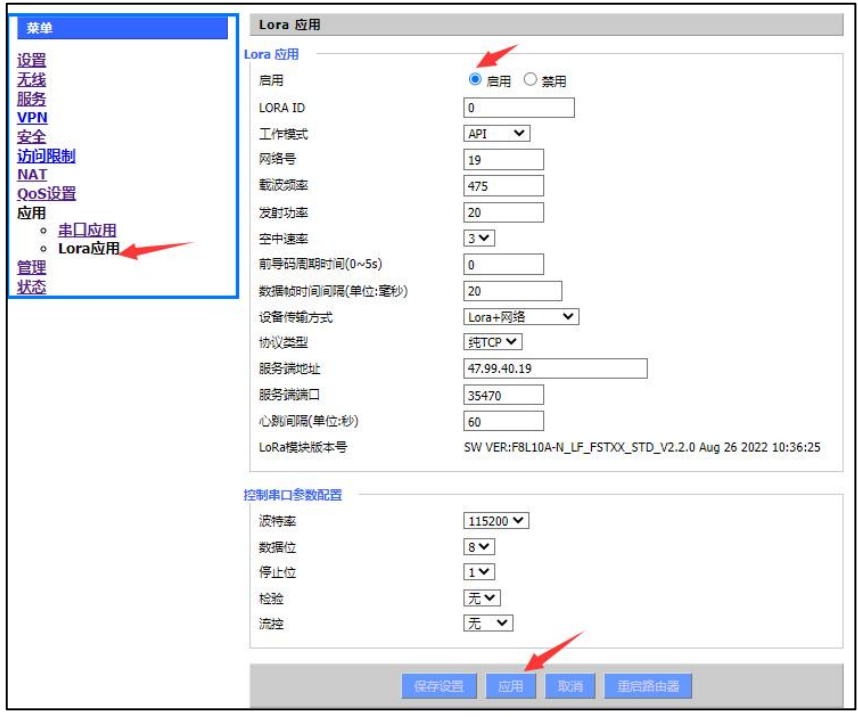

<span id="page-24-3"></span>4、通过四信传感云平台,添加网关设备

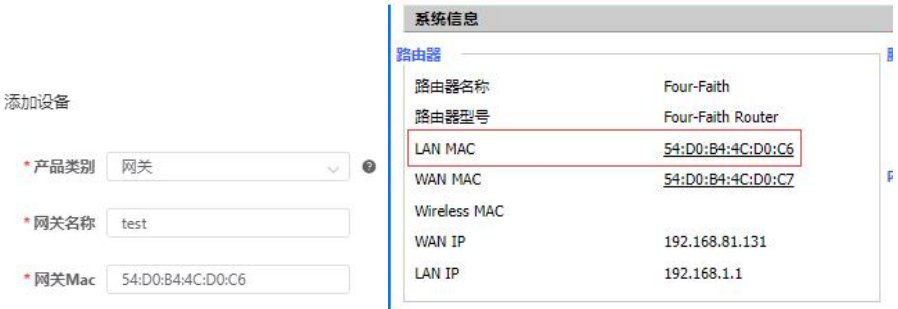

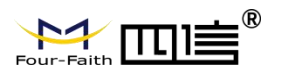

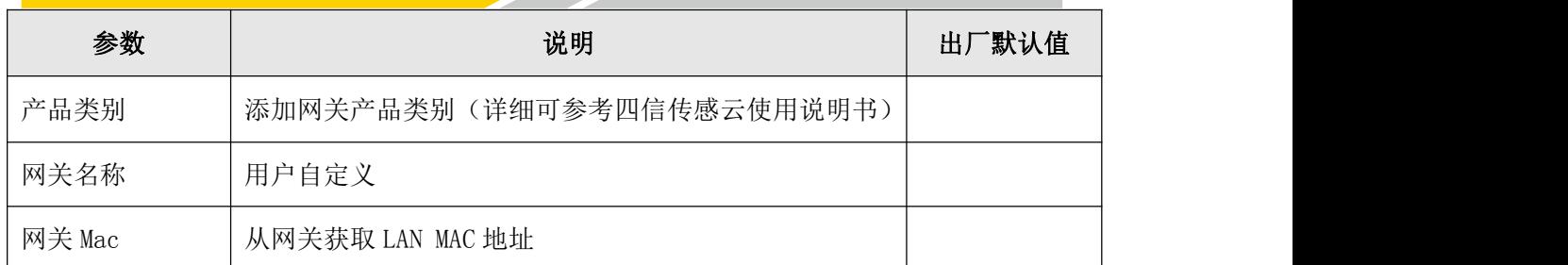

<u>and the second property of the second property</u>

5、等待心跳间隔时间(默认 1min), 四信传感云平台将显示网关已在线

添加设备

1、通过四信传感云平台,添加设备,设备显示未激活状态(或者通过传感云 APP 扫设备二维码快速录入)

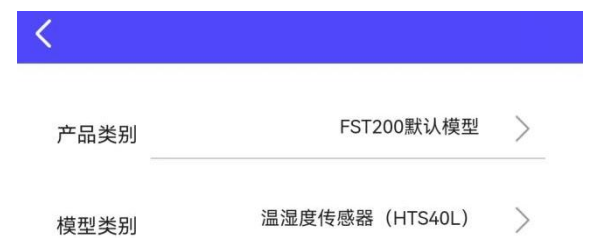

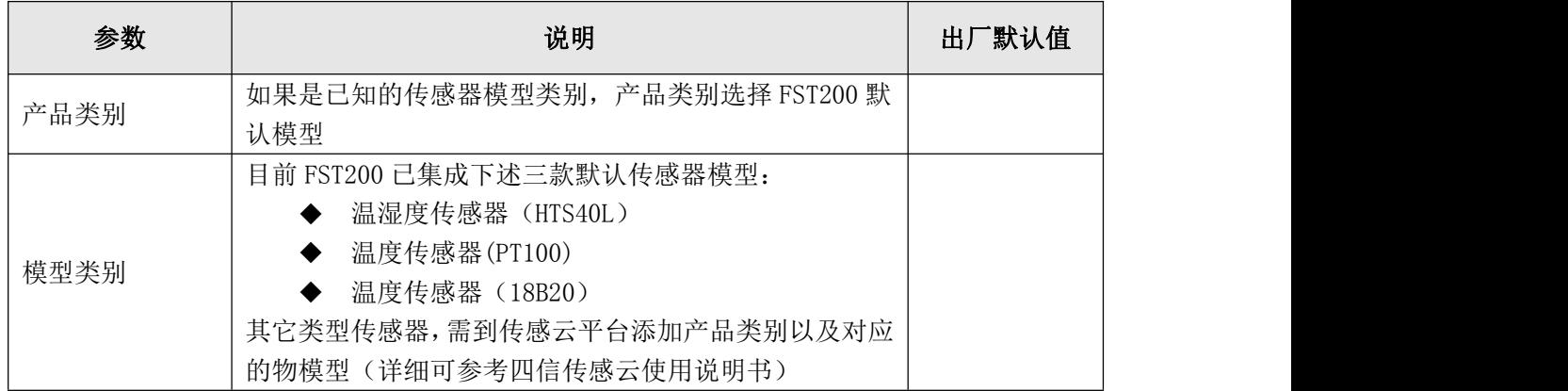

2、通过 PC 配置工具、传感云 APP NFC 配置, 或者开关机键, 激活设备

3、等待设备激活成功,显示在线状态,即可在四信传感云平台或传感云 App 实时 查看设备数据

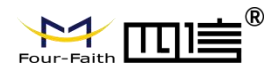

# <span id="page-26-0"></span>**第五章 对接客户平台配置**

# <span id="page-26-1"></span>5.1 网关"API"模式

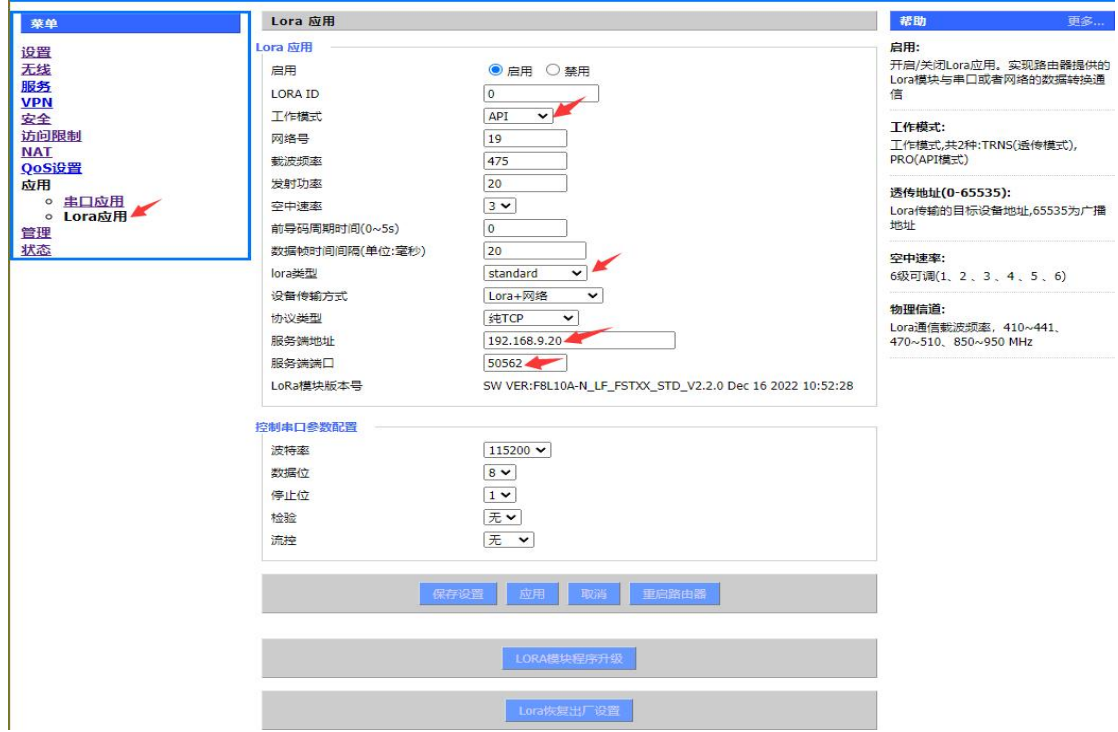

#### <span id="page-26-2"></span>1、"工作模式"选择"API"

2、"lora 类型"选择"standard"

#### <span id="page-26-3"></span>3、"服务端地址"和"服务端端口"填写要连接的服务器

这种模式下,网关接收到终端发送的数据时会封装一层 API (自定义)协议再转发出去, 比 如终端发送"hello world",网关收到后会打包成下列格式再转发出去。(四信传感云使 用的是这种模式,如果用户想要使用这种模式连接自己平台时,需向技术支持获取相应文档 来进一步解析。)

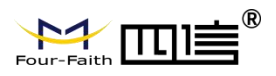

### FST200-00 系列传感器终端使用说明书

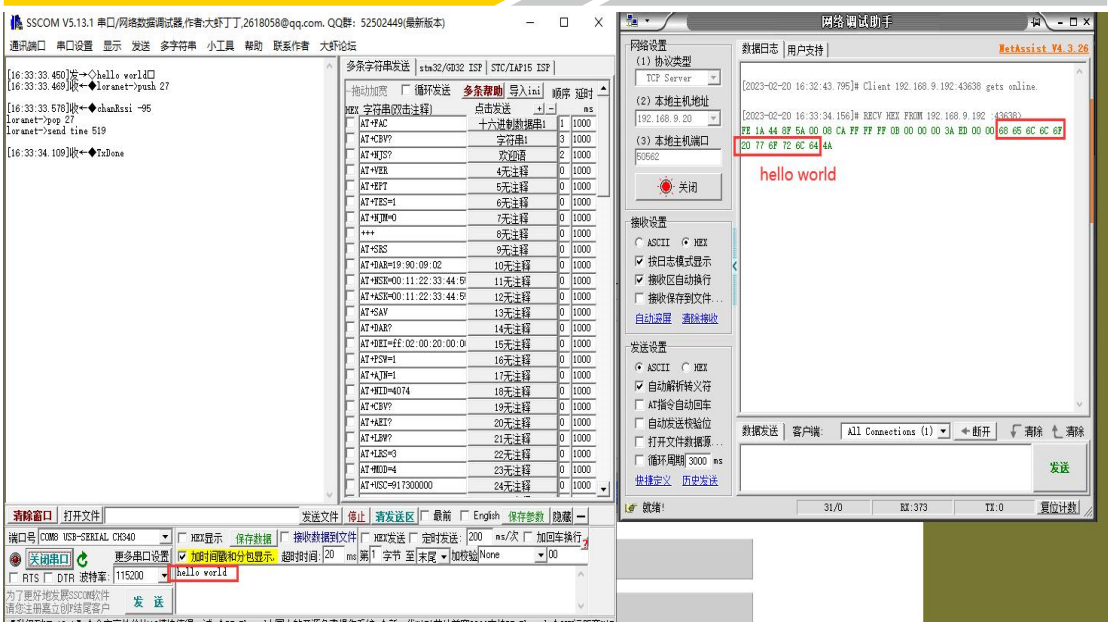

# <span id="page-27-0"></span>5.2 网关"TRNS"模式

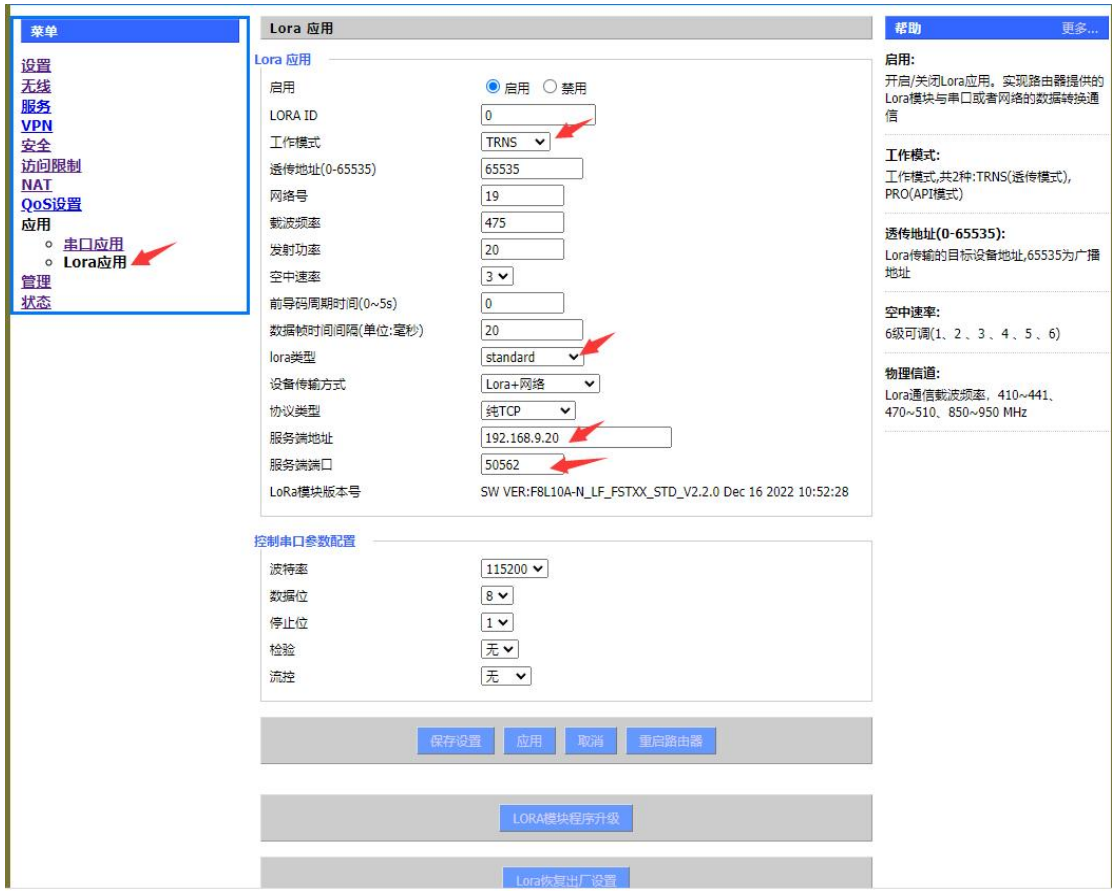

<span id="page-27-1"></span>1、"工作模式"选择"TRNS"

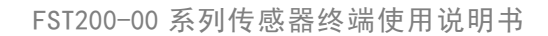

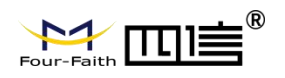

### 2、"lora 类型"选择"standard"

### <span id="page-28-0"></span>3、"服务端地址"和"服务端端口"填写要连接的服务器

### 这种模式下,网关接收到终端发送的数据时是直接转发出去的,没做任何处理。

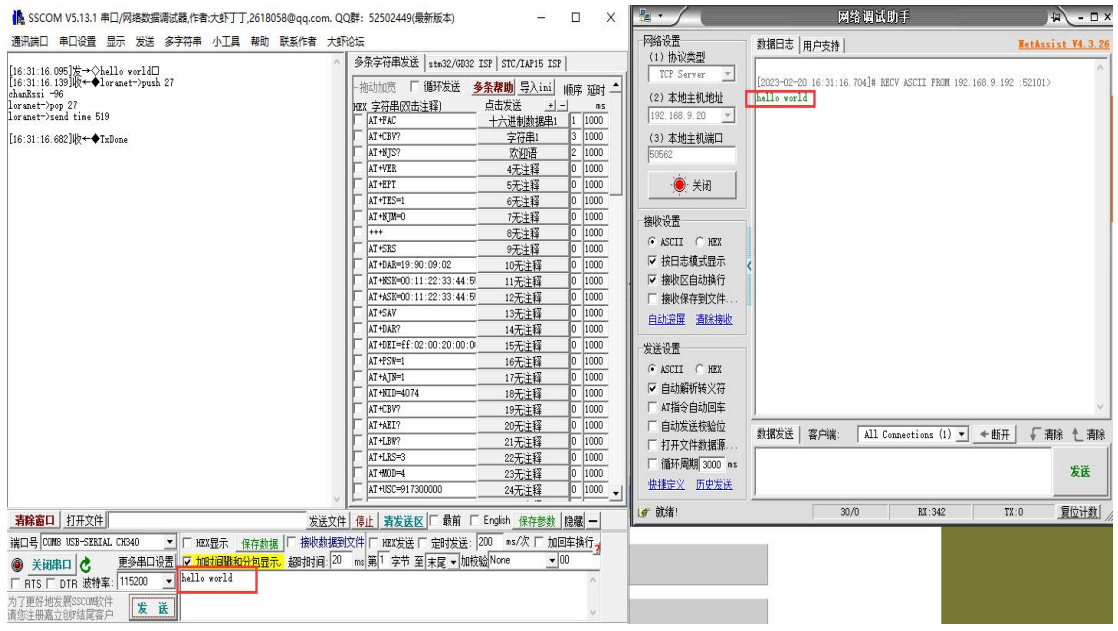

Z.

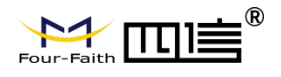

# <span id="page-29-0"></span>**第六章 应用层数据通信协议**

FST200-00 系列支持 LoRaWAN 协议, 以及四信私有协议。具体的数据通讯格式如下

# <span id="page-29-1"></span>6.1 透传模式

### **IO 采集**

单个 IO 采集(电平变化触发上报)

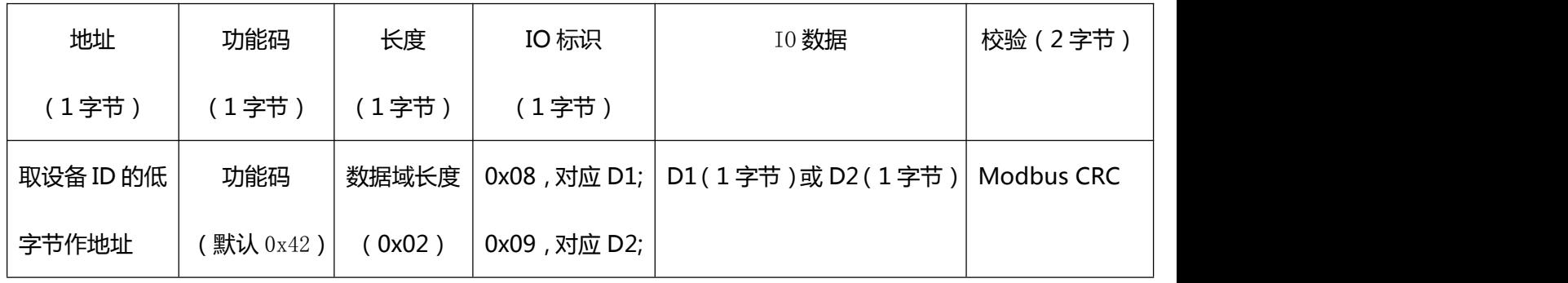

批量 IO 采集(定时上报)

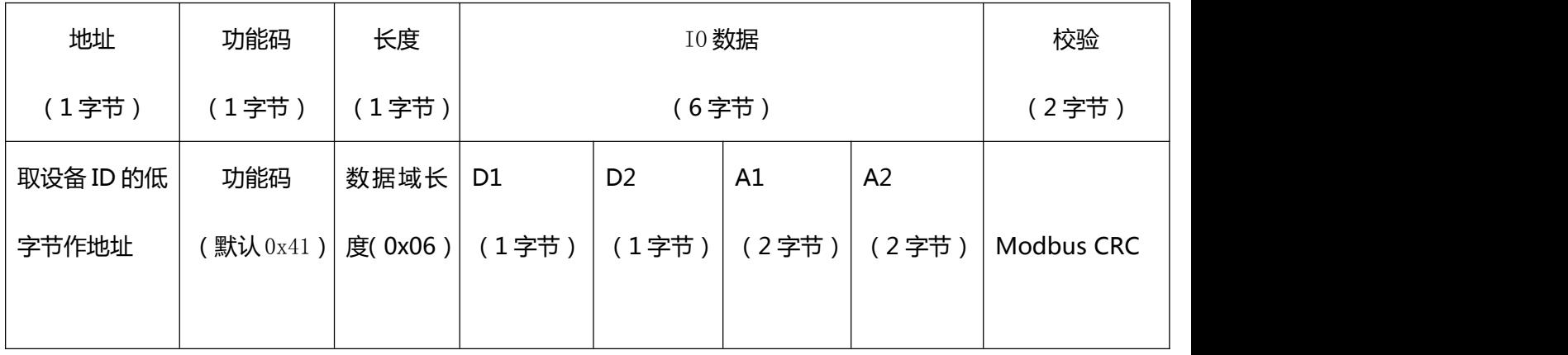

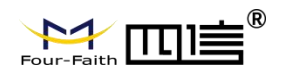

#### 传感器采集

 默认传感器指令采集,如果采集成功,直接透传上报接收到的传感器数据,格式为 Modbus 格式;如果采集失败,上报错误信息,格式也是 Modbus 格式。

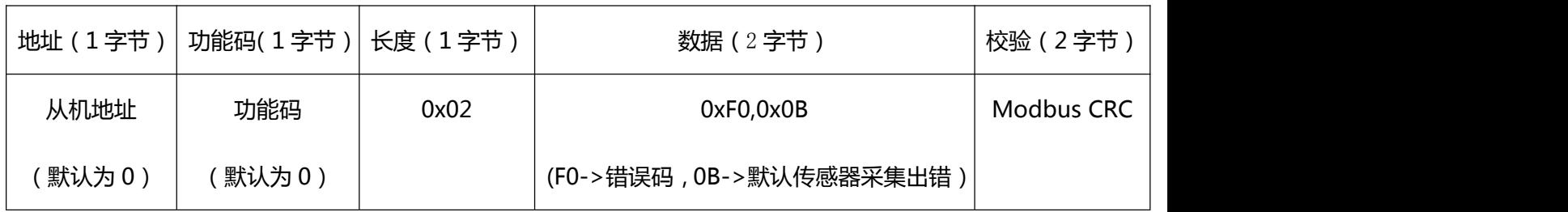

自定义传感器指令采集

### <span id="page-30-0"></span>1. 不开启数据合并

如果采集成功,直接将采集到每条传感器数据不合并逐条上报,每条传感器数据格式本身就

是 Modbus 格式; 如果采集失败, 上报错误码, 格式也是 Modbus 格式

采集失败的数据格式:

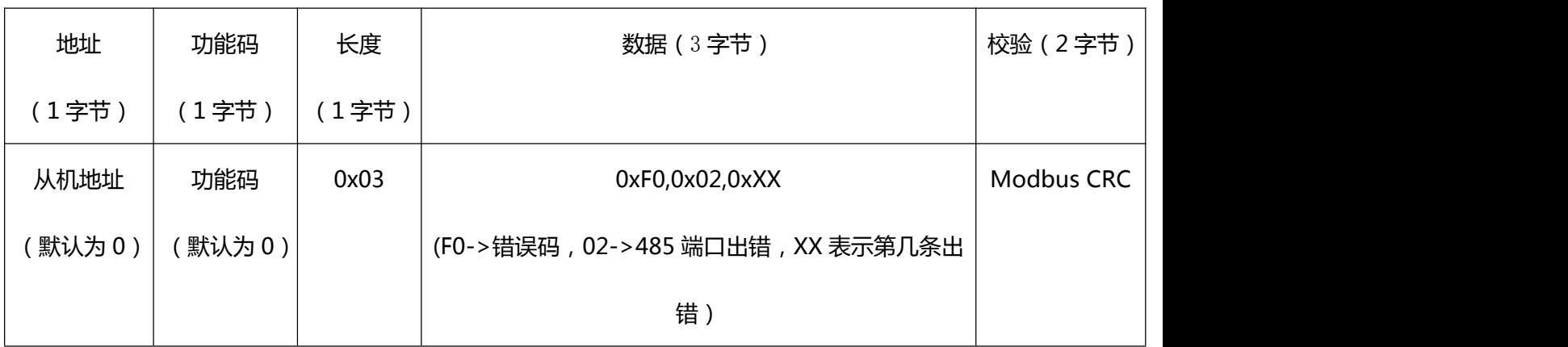

### <span id="page-30-1"></span>2. 开启数据合并

<span id="page-30-2"></span>2.1. 整包合并

如果采集成功,直接将采集到每条传感器数据合并起来上报,每条传感器数据格式为 Modbus 格式;如果采集失败,上报错误码,格式也是 Modbus 格式

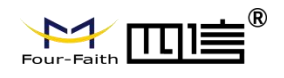

采集失败的数据格式:

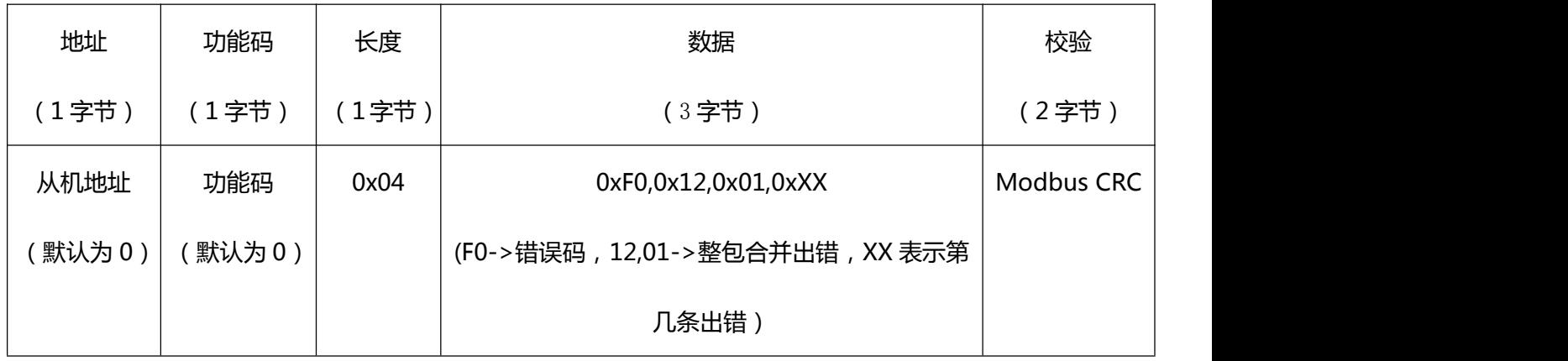

<span id="page-31-0"></span>2.2. Modbus 方式合并

如果采集成功,将采集到每条传感器数据根据 Modbus 数据域长度截取出来,重新合并成一 包新的 Modbus 数据并上报;如果采集失败,上报错误码,格式也是 Modbus 格式。

采集成功合并后的数据格式:

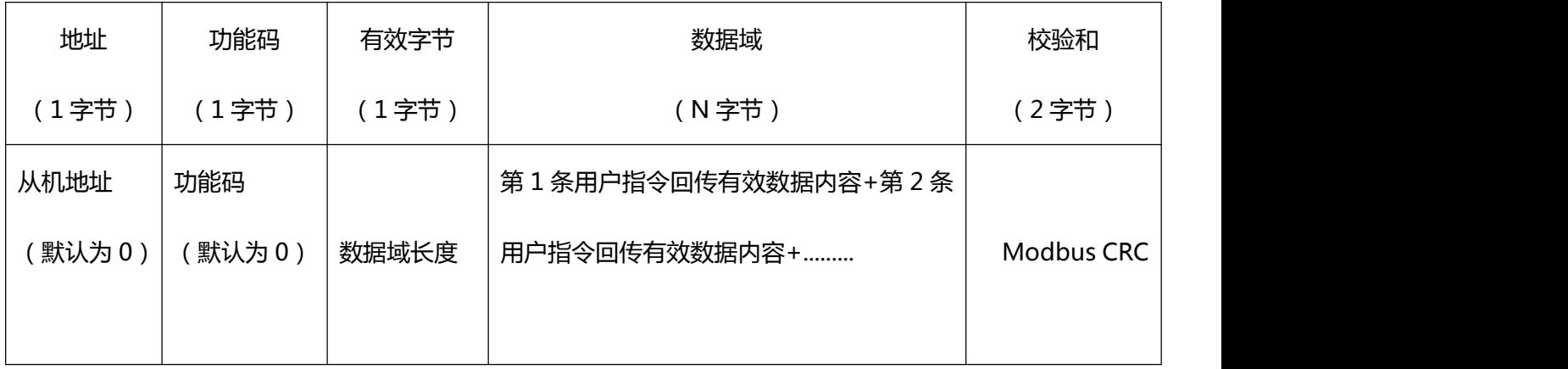

采集失败的数据格式:

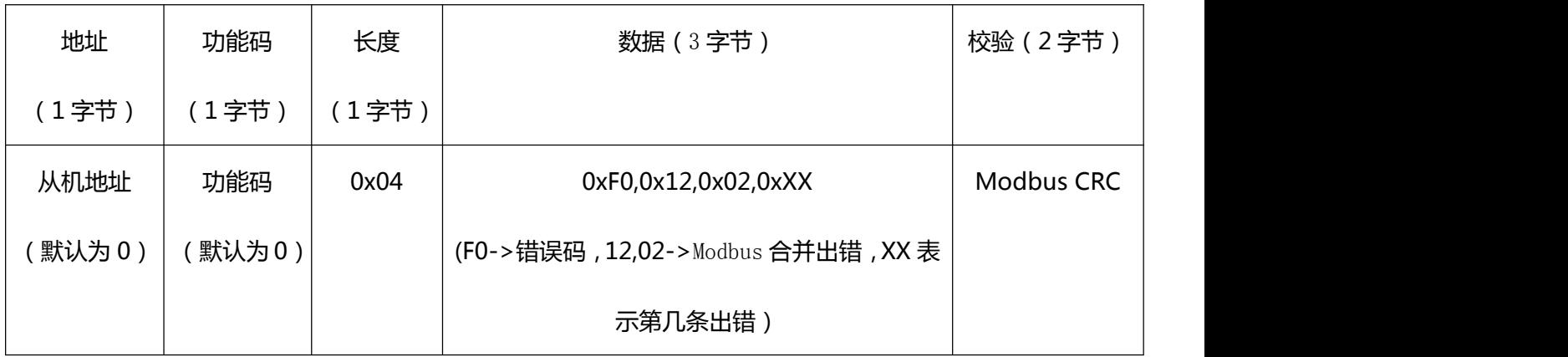

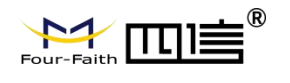

CRC 错误(接收到的传感器数据 CRC 验证错误):

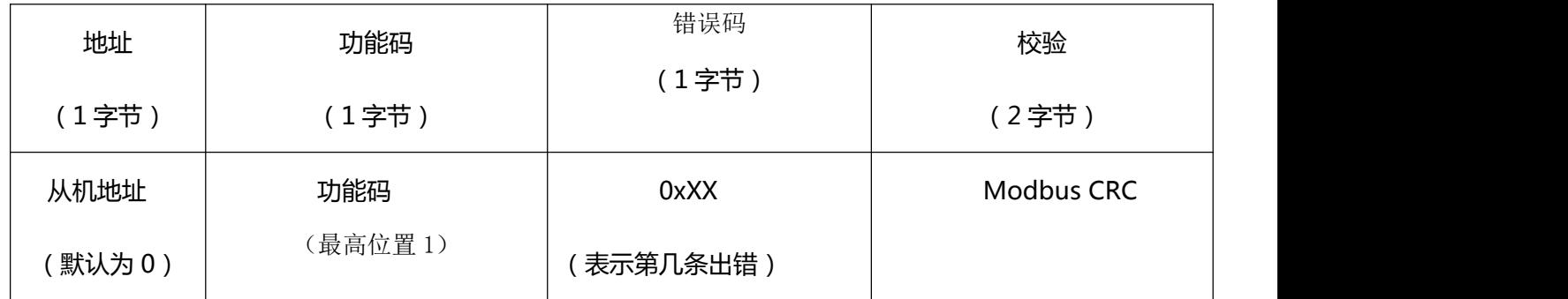

# <span id="page-32-0"></span>6.2 FT 模式

注:设备上传和平台下传的数据格式共用,设备端会对数据格式进行判断,非法数据则丢弃

不处理。

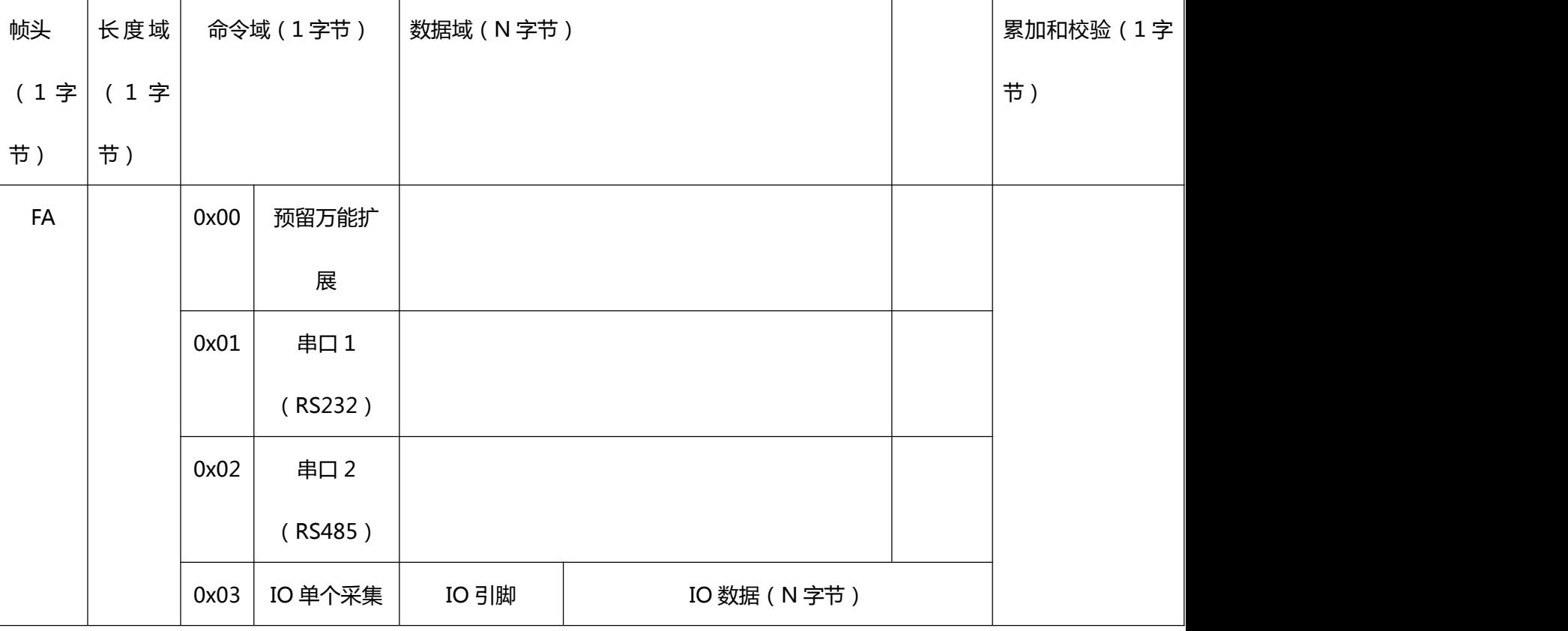

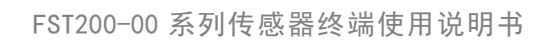

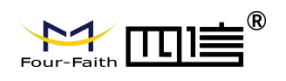

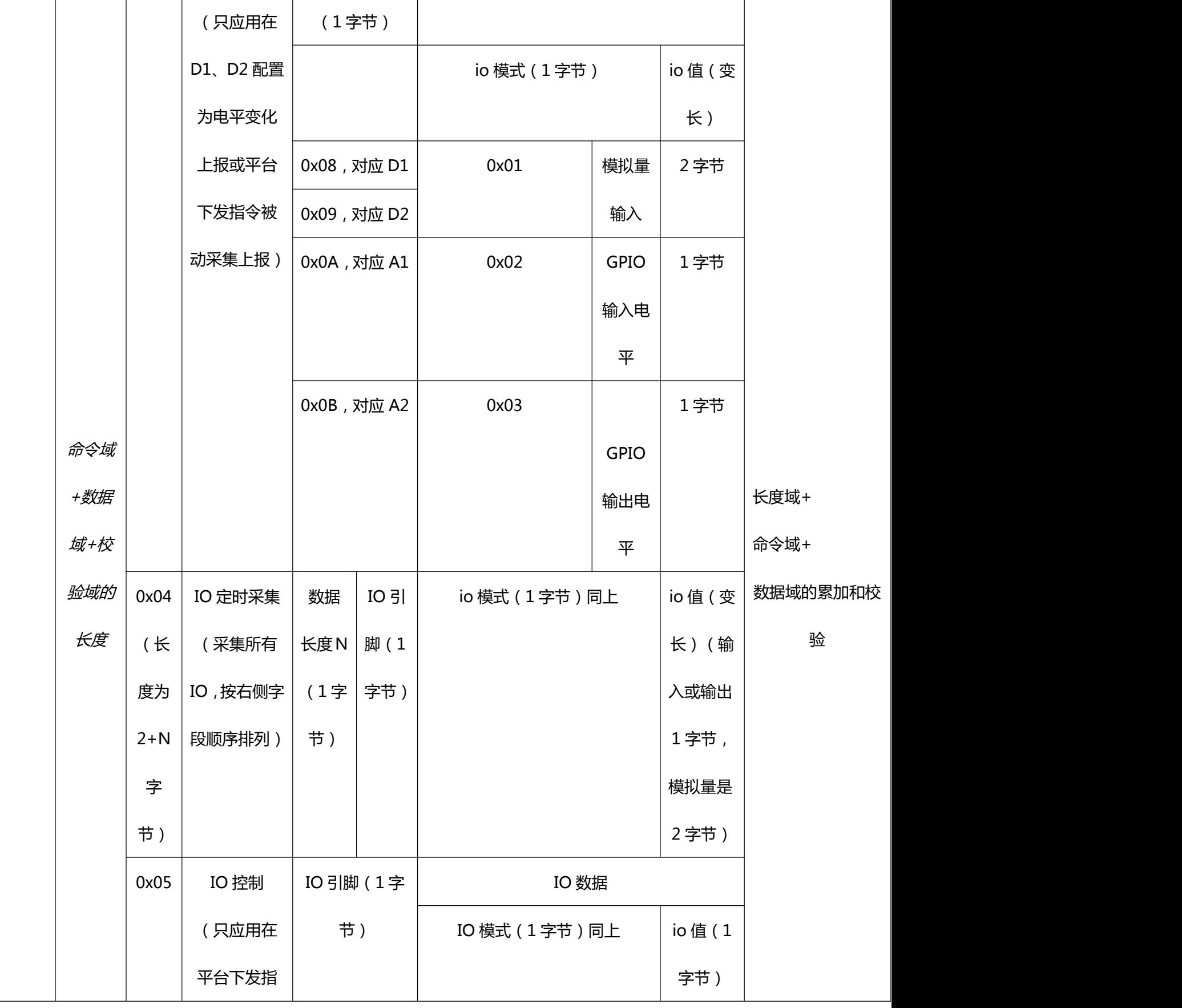

FST200-00 系列传感器终端使用说明书

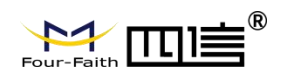

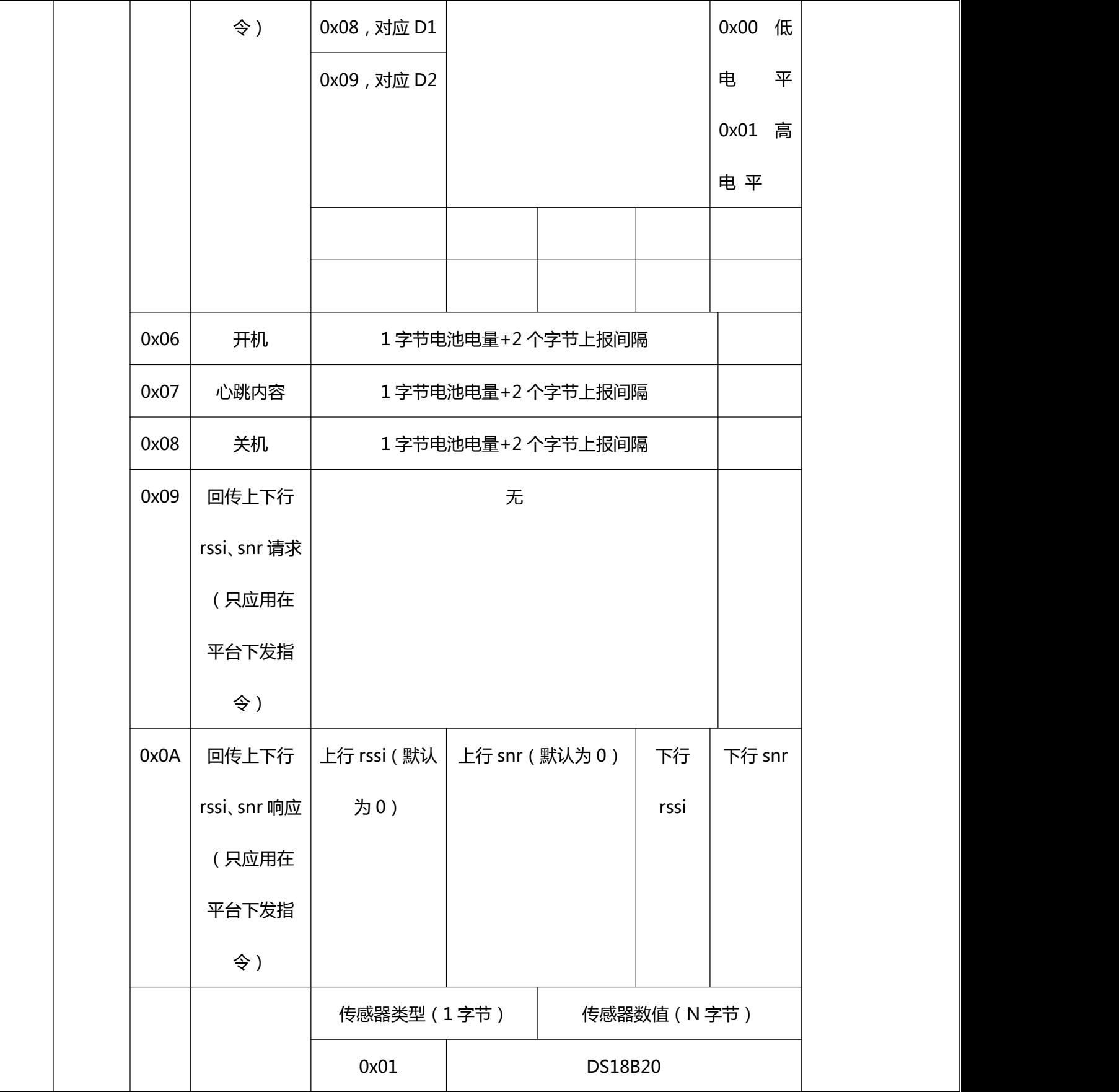

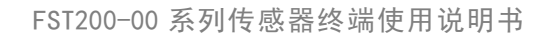

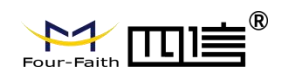

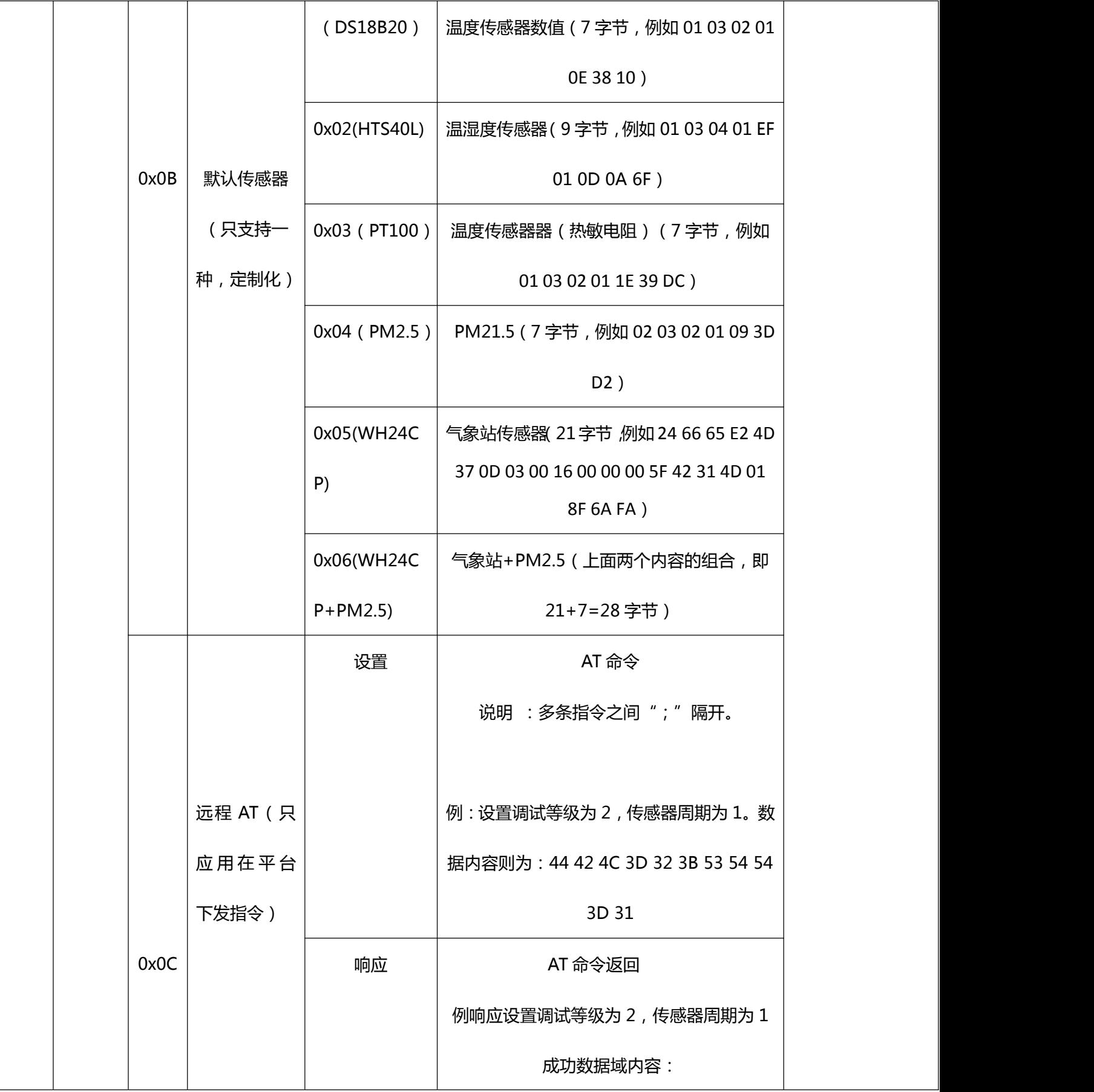

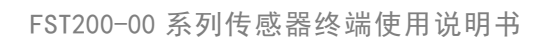

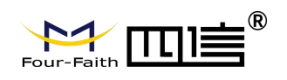

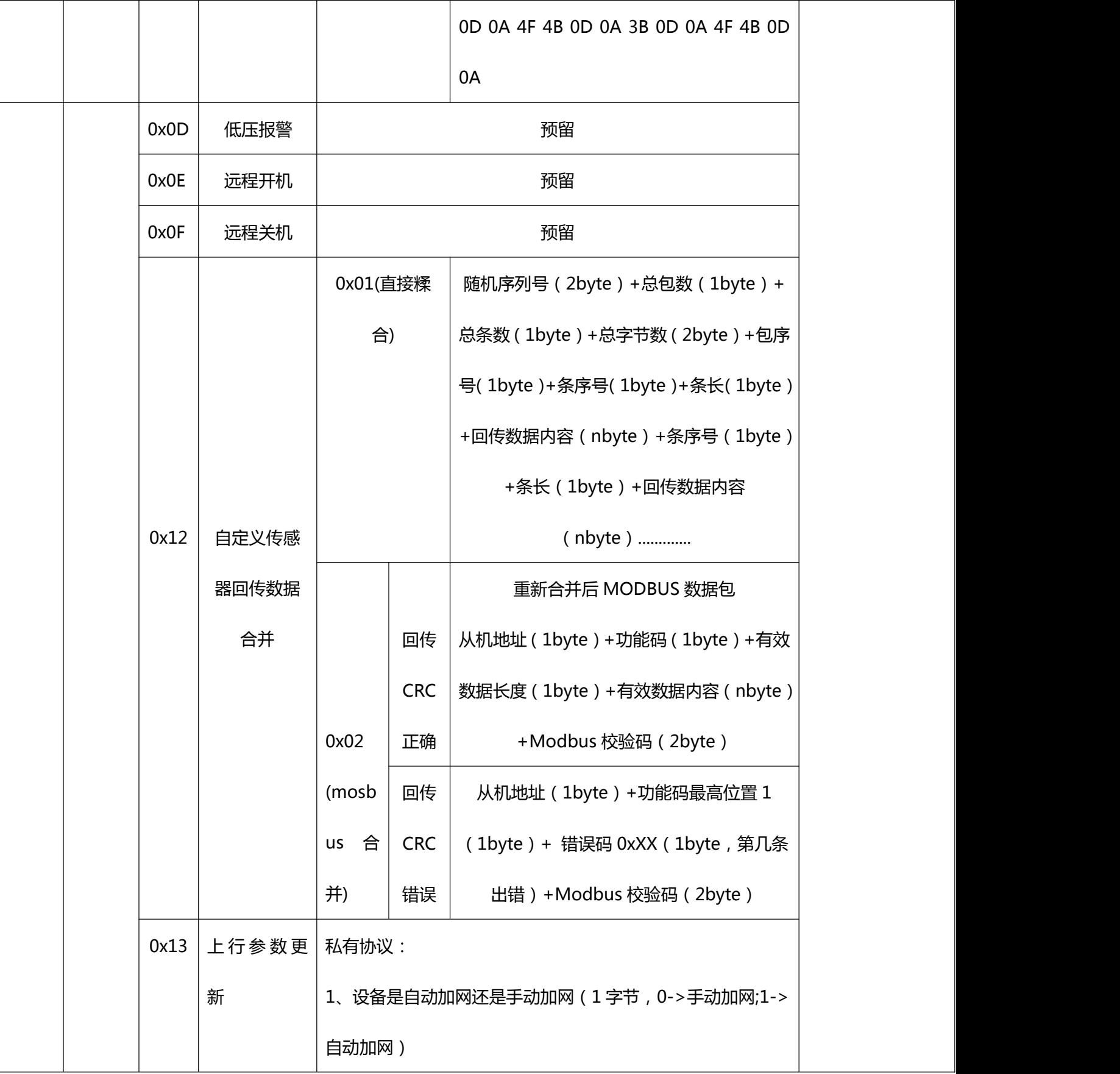

 $\overline{\phantom{a}}$ 

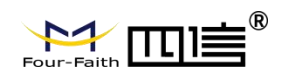

<u>and a she</u>

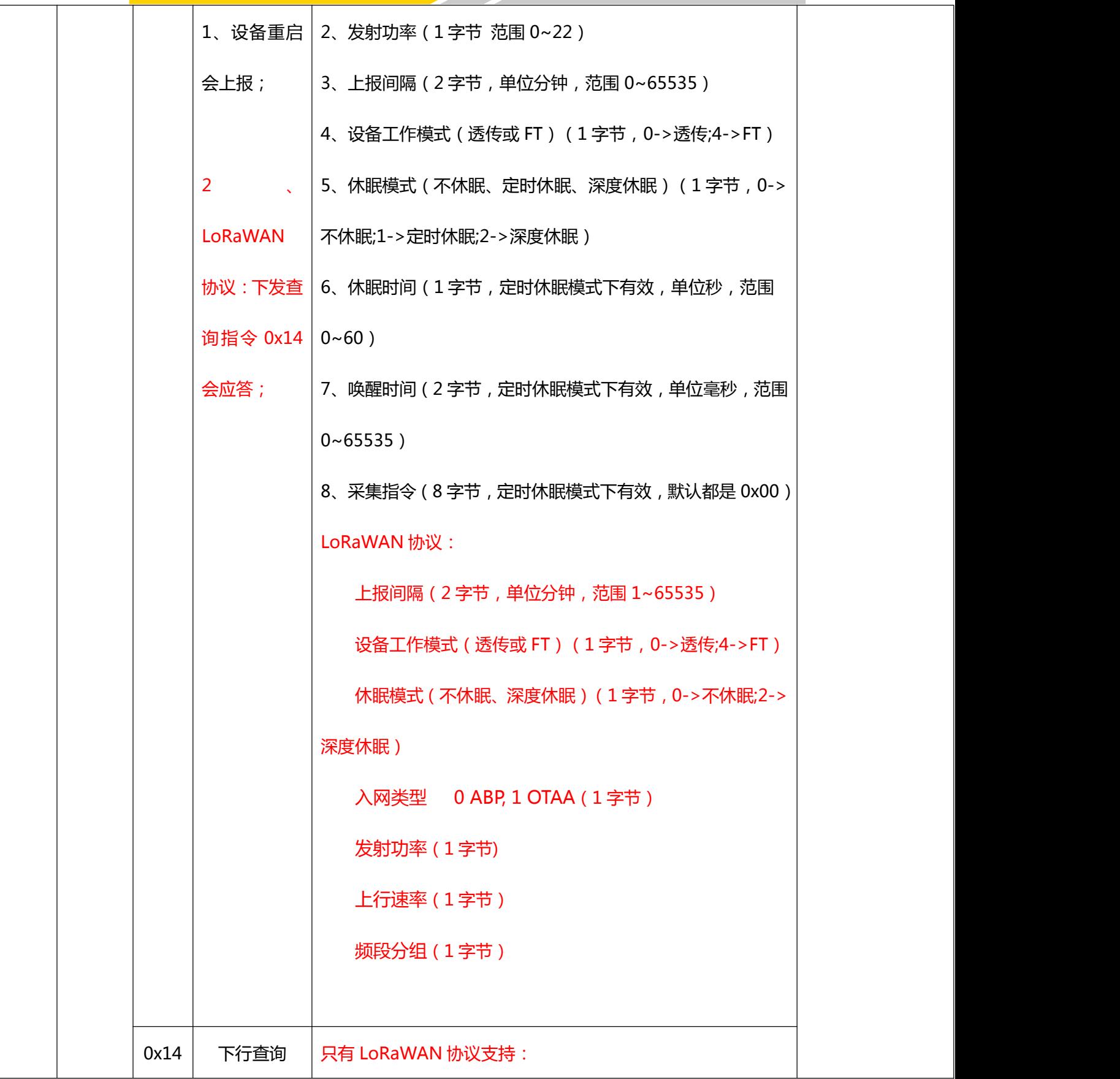

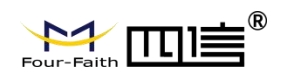

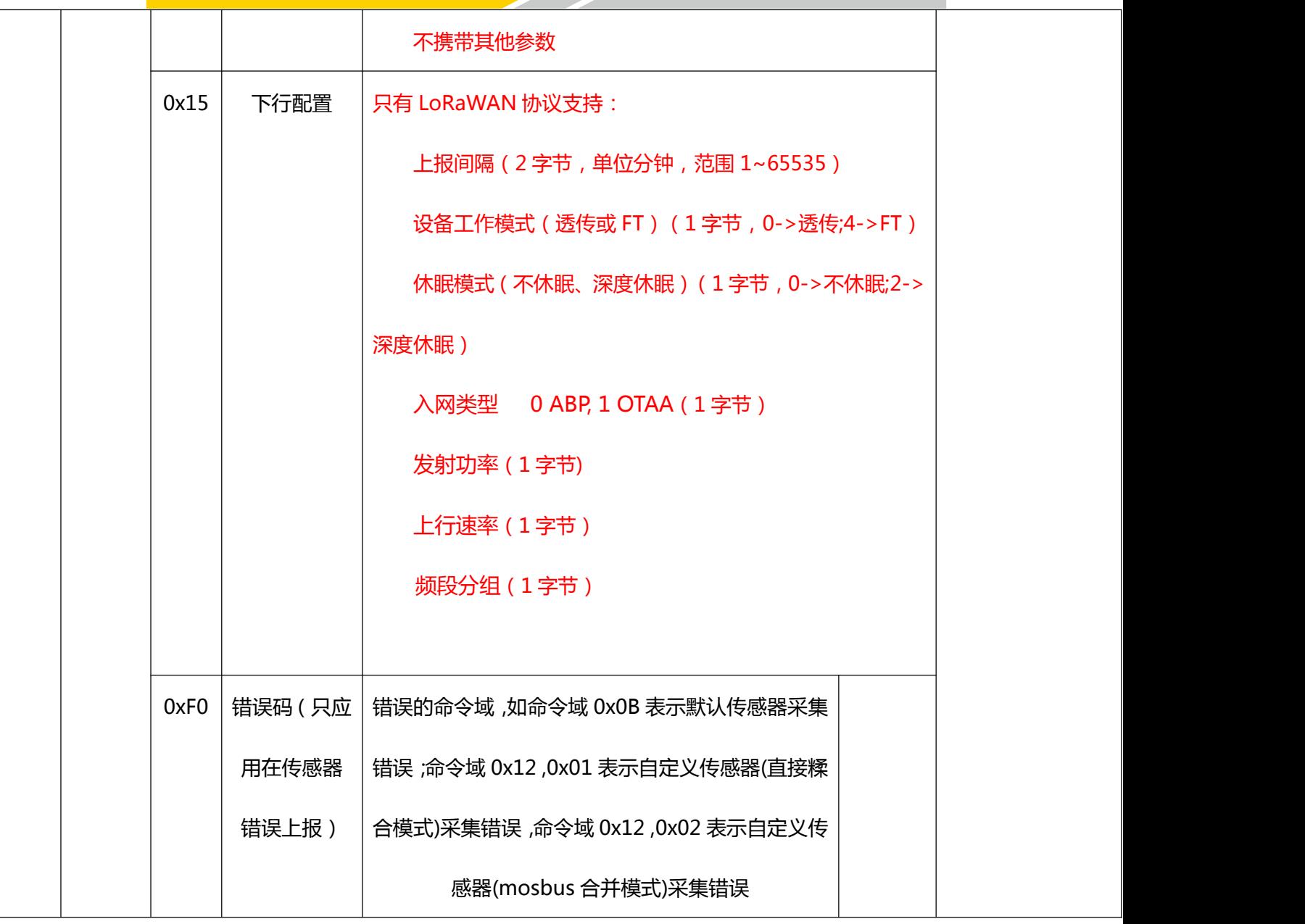